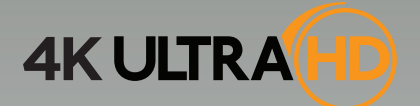

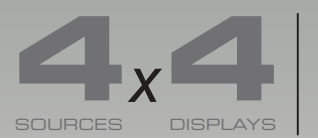

**Matrix for HDMI with Ultra HD 4K x 2K support**

### GTB-HD4K2K-444-BLK

Release A4 User Manual

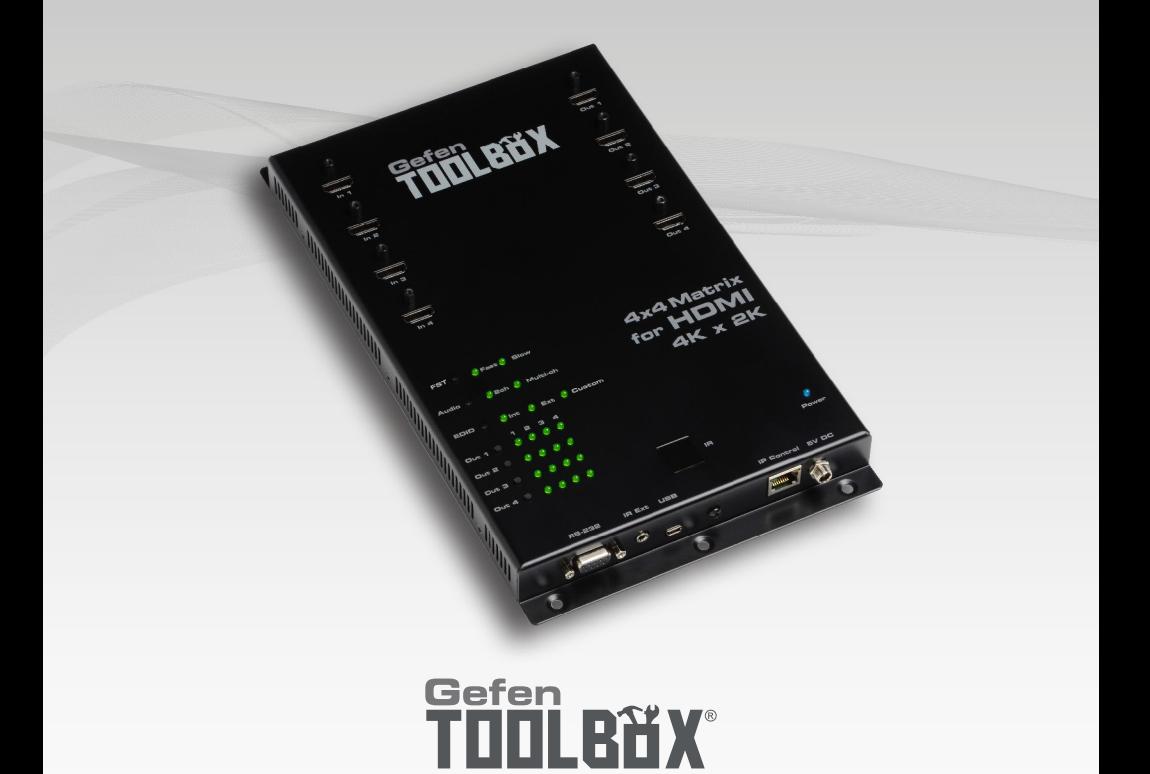

# Important Safety Instructions

#### **GENERAL SAFETY INFORMATION**

- 1. Read these instructions.
- 2. Keep these instructions.
- 3. Heed all warnings.
- 4. Follow all instructions.
- 5. Do not use this product near water.
- 6. Clean only with a dry cloth.
- 7. Do not block any ventilation openings. Install in accordance with the manufacturer's instructions.
- 8. Do not install or place this product near any heat sources such as radiators, heat registers, stoves, or other apparatus (including amplifiers) that produce heat.
- 9. Do not defeat the safety purpose of the polarized or grounding-type plug. A polarized plug has two blades with one wider than the other. A grounding type plug has two blades and a third grounding prong. The wide blade or the third prong are provided for your safety. If the provided plug does not fit into your outlet, consult an electrician for replacement of the obsolete outlet.
- 10. Protect the power cord from being walked on or pinched particularly at plugs, convenience receptacles, and the point where they exit from the apparatus.
- 11. Only use attachments/accessories specified by the manufacturer.
- 12. To reduce the risk of electric shock and/or damage to this product, never handle or touch this unit or power cord if your hands are wet or damp. Do not expose this product to rain or moisture.
- 13. Unplug this apparatus during lightning storms or when unused for long periods of time.
- 14. Refer all servicing to qualified service personnel. Servicing is required when the apparatus has been damaged in any way, such as power-supply cord or plug is damaged, liquid has been spilled or objects have fallen into the apparatus, the apparatus has been exposed to rain or moisture, does not operate normally, or has been dropped.
- 15. Batteries that may be included with this product and/or accessories should never be exposed to open flame or excessive heat. Always dispose of used batteries according to the instructions.

# Warranty Information

Gefen warrants the equipment it manufactures to be free from defects in material and workmanship.

If equipment fails because of such defects and Gefen is notified within two (2) years from the date of shipment, Gefen will, at its option, repair or replace the equipment, provided that the equipment has not been subjected to mechanical, electrical, or other abuse or modifications. Equipment that fails under conditions other than those covered will be repaired at the current price of parts and labor in effect at the time of repair. Such repairs are warranted for ninety (90) days from the day of reshipment to the Buyer.

This warranty is in lieu of all other warranties expressed or implied, including without limitation, any implied warranty or merchantability or fitness for any particular purpose, all of which are expressly disclaimed.

- 1. Proof of sale may be required in order to claim warranty.
- 2. Customers outside the US are responsible for shipping charges to and from Gefen.
- 3. Copper cables are limited to a 30 day warranty and cables must be in their original condition.

The information in this manual has been carefully checked and is believed to be accurate. However, Gefen assumes no responsibility for any inaccuracies that may be contained in this manual. In no event will Gefen be liable for direct, indirect, special, incidental, or consequential damages resulting from any defect or omission in this manual, even if advised of the possibility of such damages. The technical information contained herein regarding the features and specifications is subject to change without notice.

For the latest warranty coverage information, refer to the Warranty and Return Policy under the Support section of the Gefen Web site at www.gefen.com.

#### **PRODUCT REGISTRATION**

#### **Please register your product online by visiting the Register Product page under the Support section of the Gefen Web site.**

# Contacting Gefen Technical Support

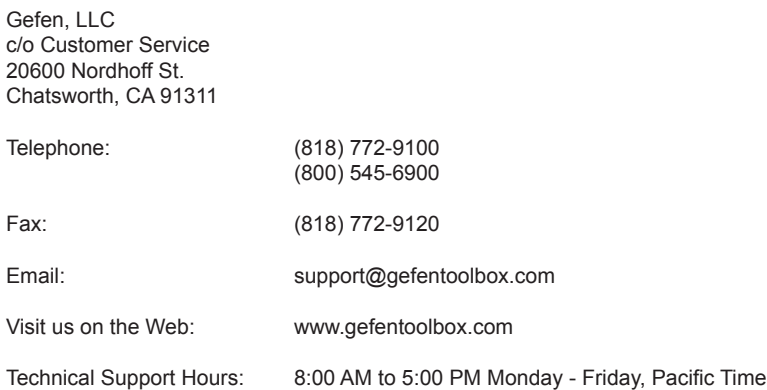

**4x4 Matrix for HDMI 4K x 2K** is a trademark of Gefen, LLC.

#### **Important Notice**

Gefen, LLC reserves the right to make changes in the hardware, packaging, and any accompanying documentation without prior written notice.

HDMI, the HDMI logo, and High-Definition Multimedia Interface are trademarks or registered trademarks of HDMI Licensing in the United States and other countries.

> © 2015 Gefen, LLC. All Rights Reserved. All trademarks are the property of their respective owners.

# Operating Notes

- EDID contains the A/V capabilities of a display device in regards to video resolutions and audio formats supported. This information is used by the source device to determine the format of the A/V signal on the outputs. The GefenToolBox 4x4 Matrix for HDMI 4K x 2K incorporates advanced EDID management to ensure compatibility with all sources and display devices.
- The GefenToolBox 4x4 Matrix for HDMI 4K x 2K can detect the presence of Deep Color (12-bit signal) automatically and will disable Deep Color EDID features across all other outputs if any connected device or display is not capable of processing Deep Color. This automatic behavior ensures compatibility among all output devices in a mixed-device environment. This feature cannot be disabled.
- When powering the GefenToolBox 4x4 Matrix for HDMI 4K x 2K or if the EDID mode is changed, the matrix will undergo a momentary initialization sequence. This is normal operation and may take a few seconds.
- The best way to operate and configure this unit is to use the built-in Web interface, which can be accessed by entering the IP address of the matrix into the address bar of any Web browser. See the section [RS-232 and IP Configuration](#page-31-0) for more information about this feature.

# Licensing

This product uses software that is subject to open source licenses, including one or more of the General Public License Version 2 and Version 2.1, Lesser General Public License Version 2.1 and Version 3, BSD, and BSD-style licenses. Distribution and use of this product is subject to the license terms and limitations of liability provided in those licenses. Specific license terms and Copyright Notifications are provided in the source code. For three years from date of activation of this product, any party may request, and we will supply, for software covered by an applicable license (e.g. GPL or LGPL), a complete machine-readable copy of the corresponding open source code on a medium customarily used for software interchange. The following software and libraries are included with this product and subject to their respective open source licenses:

- lwIP
- jQuery

lwIP is licenced under the BSD licence:

Copyright (c) 2001-2004 Swedish Institute of Computer Science. All rights reserved.

Redistribution and use in source and binary forms, with or without modification, are permitted provided that the following conditions are met:

- 1. Redistributions of source code must retain the above copyright notice, this list of conditions and the following disclaimer.
- 2. Redistributions in binary form must reproduce the above copyright notice, this list of conditions and the following disclaimer in the documentation and/or other materials provided with the distribution.
- 3. The name of the author may not be used to endorse or promote products derived from this software without specific prior written permission.

THIS SOFTWARE IS PROVIDED BY THE AUTHOR ``AS IS'' AND ANY EXPRESS OR IMPLIED WARRANTIES, INCLUDING, BUT NOT LIMITED TO, THE IMPLIED WARRANTIES OF MERCHANTABILITY AND FITNESS FOR A PARTICULAR PURPOSE ARE DISCLAIMED. IN NO EVENT SHALL THE AUTHOR BE LIABLE FOR ANY DIRECT, INDIRECT, INCIDENTAL, SPECIAL, EXEMPLARY, OR CONSEQUENTIAL DAMAGES (INCLUDING, BUT NOT LIMITED TO, PROCUREMENT OF SUBSTITUTE GOODS OR SERVICES; LOSS OF USE, DATA, OR PROFITS; OR BUSINESS INTERRUPTION) HOWEVER CAUSED AND ON ANY THEORY OF LIABILITY, WHETHER IN CONTRACT, STRICT LIABILITY, OR TORT (INCLUDING NEGLIGENCE OR OTHERWISE) ARISING IN ANY WAY OUT OF THE USE OF THIS SOFTWARE, EVEN IF ADVISED OF THE POSSIBILITY OF SUCH DAMAGE.

# Features and Packing List

### **Features**

- Routes four Ultra Hi-Def sources to four Ultra HD displays
- Supports resolutions up to Ultra HD 4K x 2K (3840 x 2160 @ 30Hz) and 1080p Full HD
- Supports 12-bit Deep Color
- 3DTV pass-through
- Lip Sync pass-through
- Push button controls for Routing, FST Modes, Audio, and EDID management
- FST Technology speeds up HDCP authentication process
- Advanced EDID Management for rapid integration of sources and displays
- Supports LPCM 7.1, Dolby® TrueHD, and DTS-HD Master Audio™
- Supports the use of DVI sources and DVI displays with HDMI-to-DVI adapters (not included)
- RS-232 Serial interface for remote control using a computer or automation control system
- IP control via Telnet, UDP, and the built-in web server interface
- IR remote control
- Field-upgradeable firmware via Mini-USB and IP ports
- Locking Power Supply
- Surface-mountable

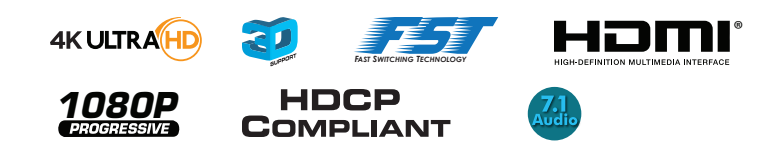

### **Packing List**

The 4x4 Matrix for HDMI 4K x 2K ships with the items listed below. If any of these items are not present in your box when you first open it, immediately contact your dealer or Gefen.

- 1 x 4x4 Matrix for HDMI 4K x 2K
- 1 x DB-9 Cable
- 1 x IR Remote
- 1 x 5V DC Power Supply
- 1 x AC Power Cord
- 1 x Quick-Start Guide

# **Table of Contents**

### 01 Getting Started

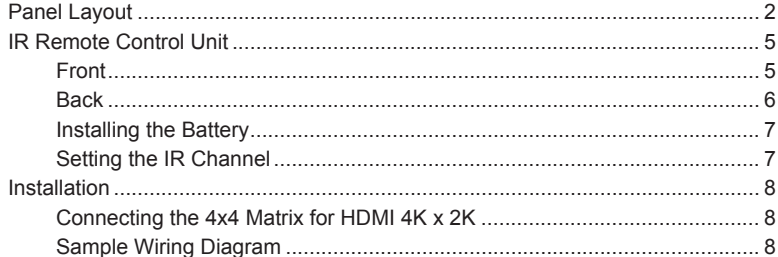

#### Operating the 4x4 Matrix for HDMI 4K x 2K 02

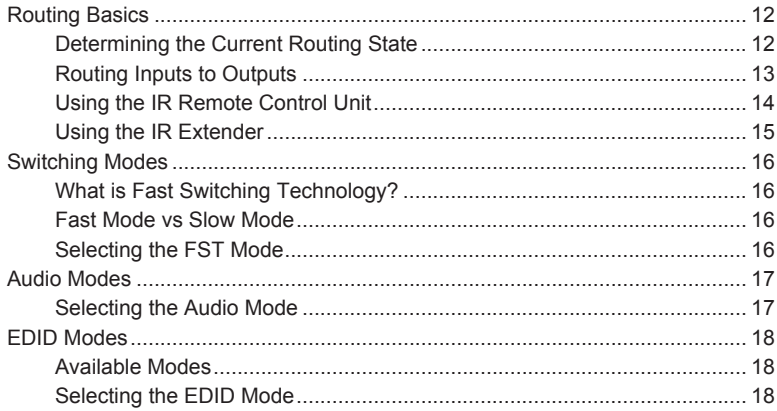

#### **Advanced Operation** 03

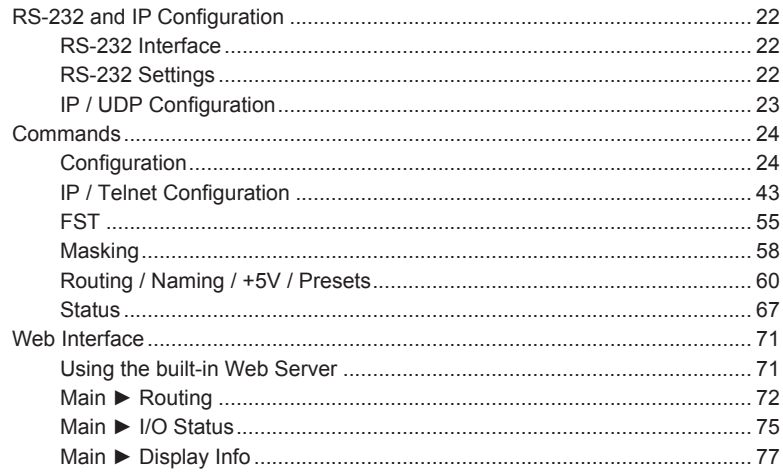

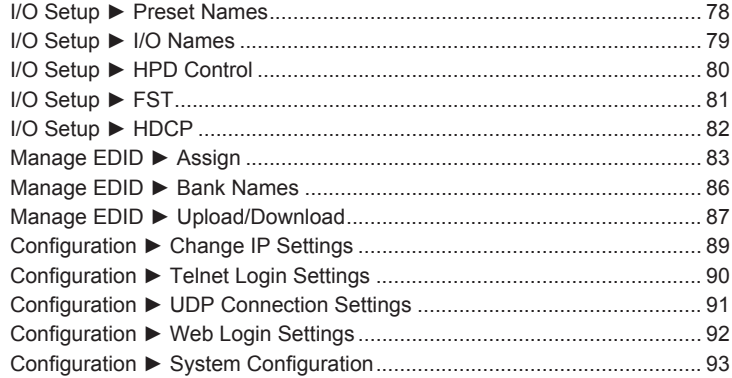

# 04 Appendix

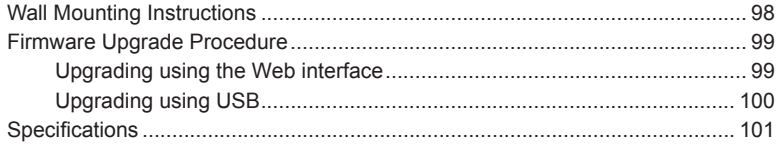

<span id="page-10-0"></span>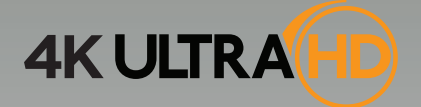

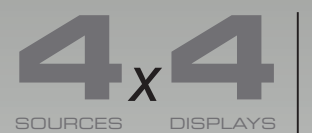

**Example 12 Matrix for HDMI**<br>SOURCES DISPLAYS **4K** x 2K support

# 01 Getting Started

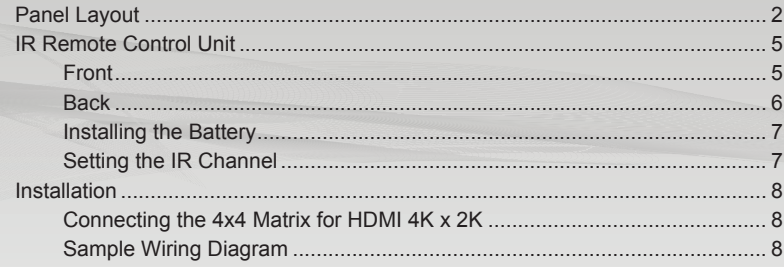

# <span id="page-11-0"></span>Panel Layout

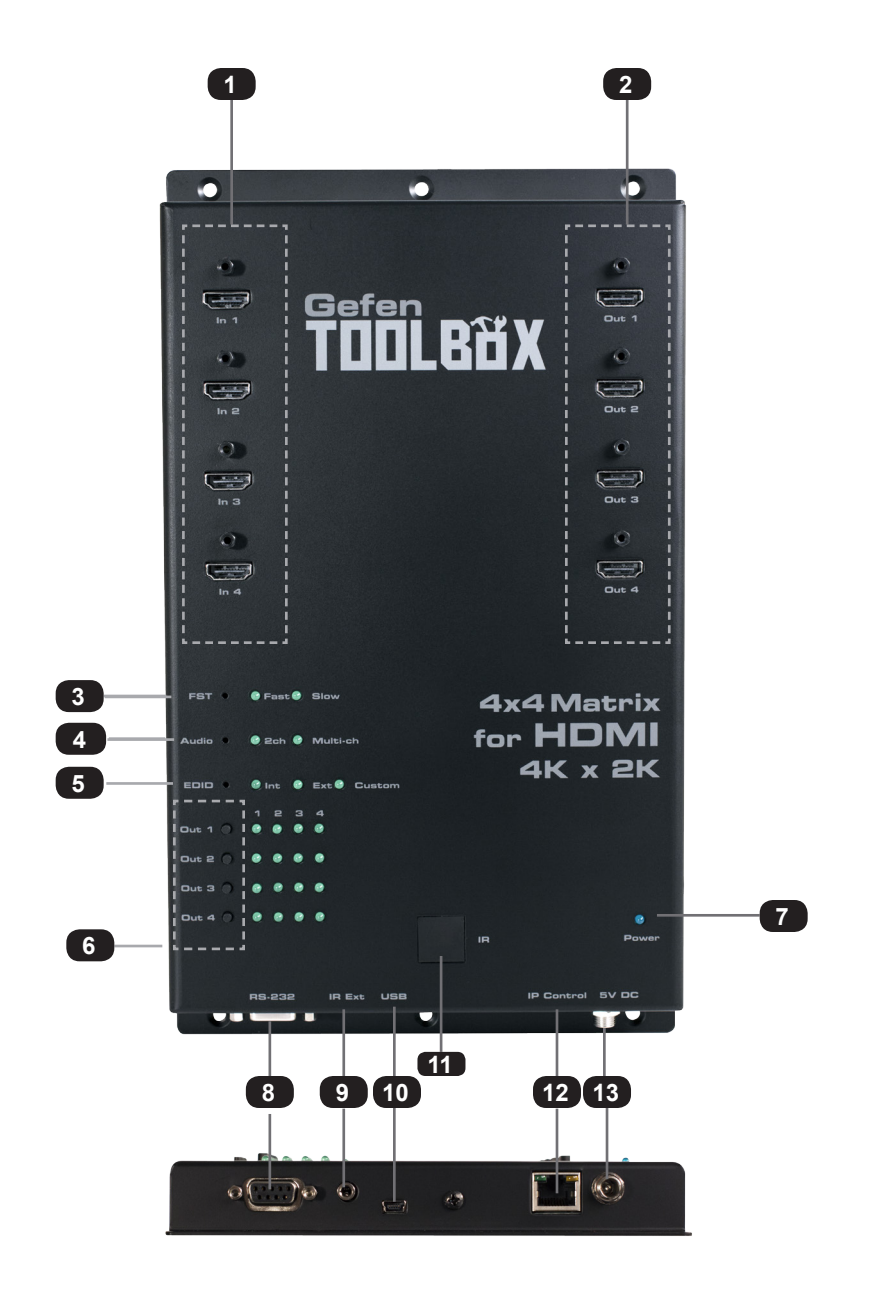

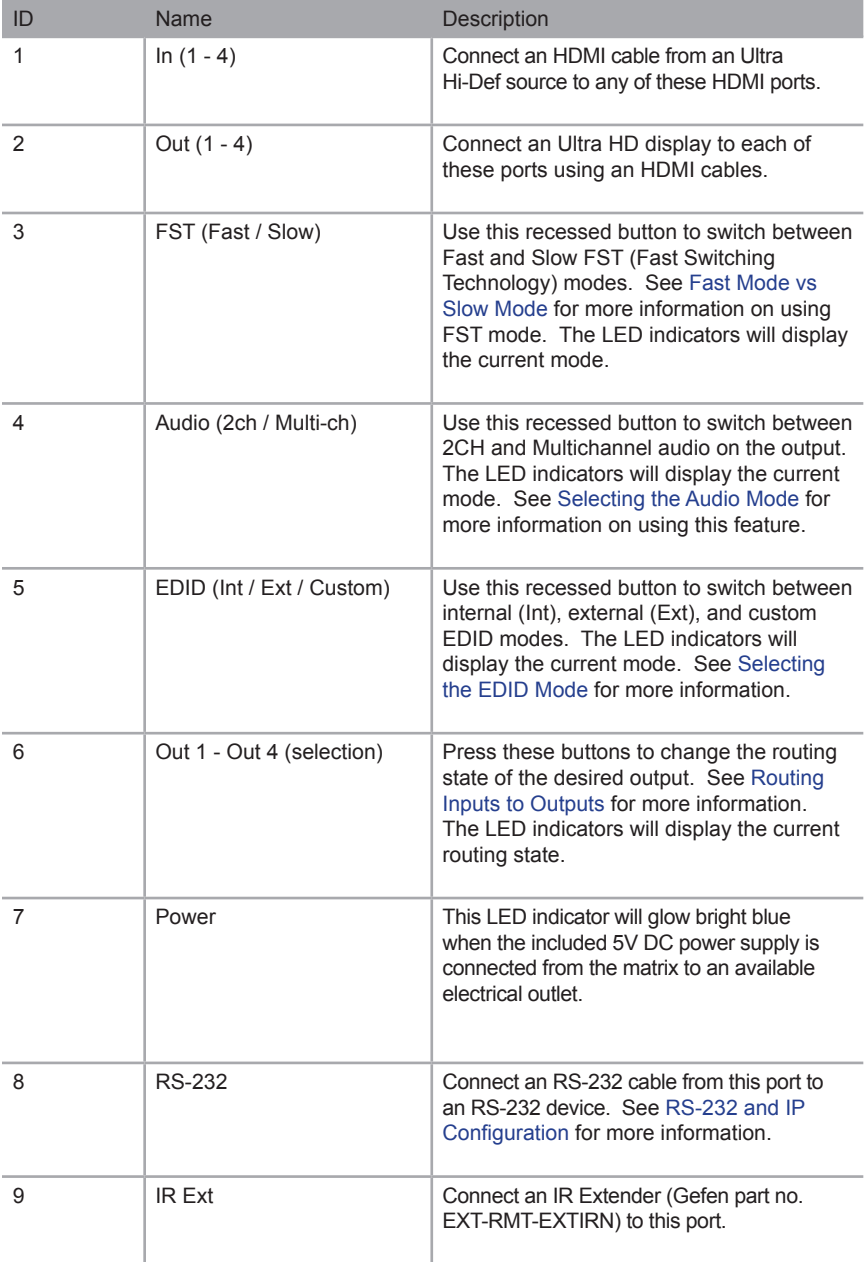

(continued on next page)

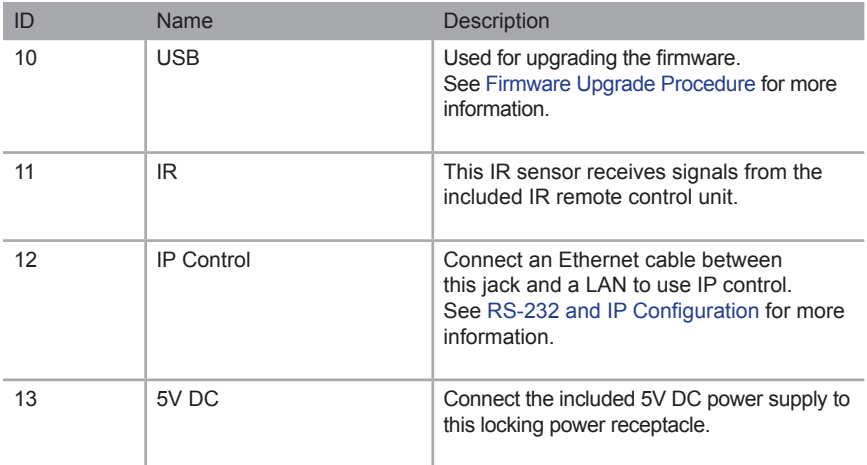

# <span id="page-14-0"></span>IR Remote Control Unit

**Front**

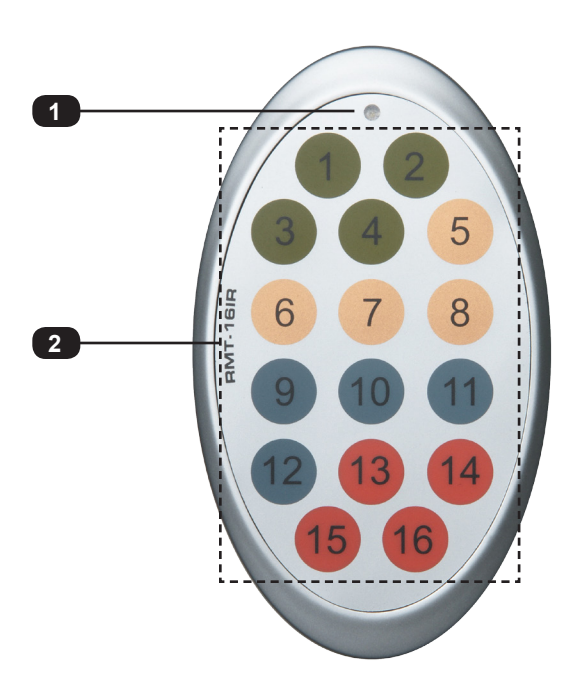

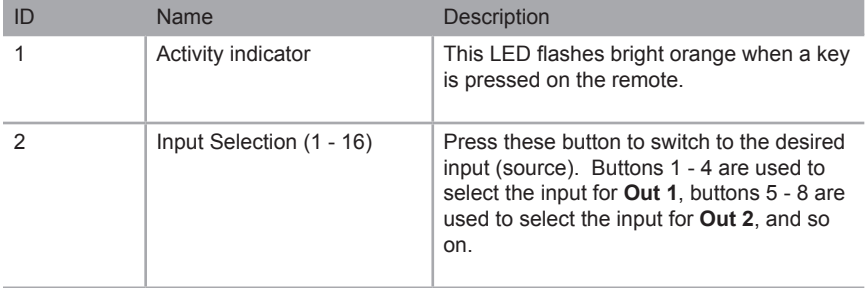

**NOTE:** If the Activity indicator flashes quickly while holding down any one of the buttons, then replace the battery as soon as possible. See [Installing the Battery.](#page-16-1)

<span id="page-15-0"></span>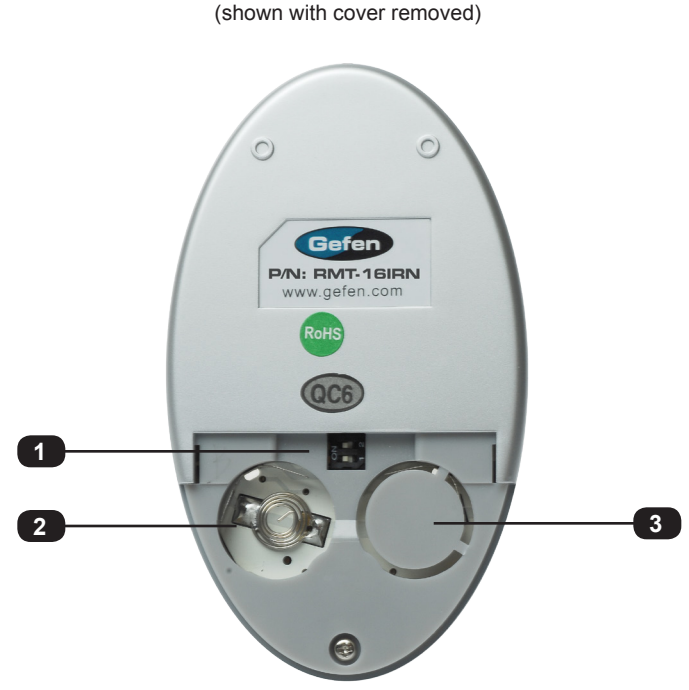

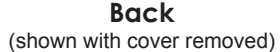

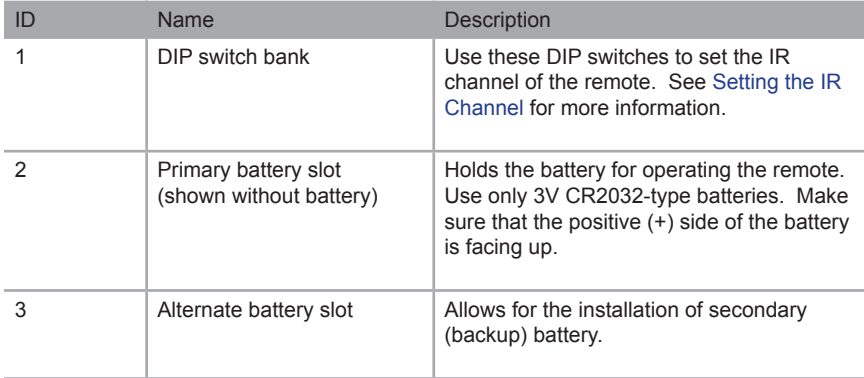

#### <span id="page-16-1"></span>**Installing the Battery**

<span id="page-16-0"></span>The IR remote control unit ships with two batteries. Only one battery is required for operation. The second battery is a spare.

> **WARNING:** Use only 3V CR2032-type batteries. Risk of explosion if battery is replaced by an incorrect type. Dispose of used batteries according to the instructions.

- 1. Remove the back cover the IR Remote Control unit.
- 2. Insert the included battery into the primary battery slot. The positive (+) side of the battery should be facing up.
- 3. Replace the back cover.

#### **Setting the IR Channel**

In order for the included IR remote control to communicate with the 4x4 Matrix for HDMI 4K x 2K, the IR remote control must be set to the same channel as the matrix. Use the #set ir command to set the IR channel of the matrix.

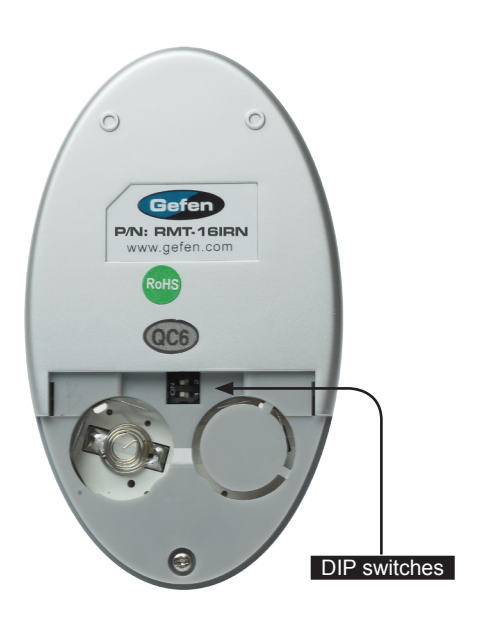

<span id="page-16-2"></span>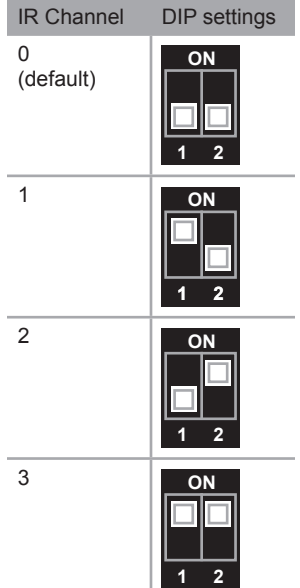

### <span id="page-17-0"></span>Installation

#### **Connecting the 4x4 Matrix for HDMI 4K x 2K**

- 1. Connect up to four Ultra Hi-Def sources to the input ports (**In 1 In 4**) ports on the matrix.
- 2. Connect up to four Ultra HD displays using the output ports (**Out 1** - **Out 4)** on the matrix.
- 3. OPTIONAL: Connect an RS-232 cable from the **RS-232** port on the matrix to the RS-232 connector on the serial controller (e.g. Gefen PACS, etc).
- 4. OPTIONAL: Connect an Ethernet cable from the I**P Control** port on the matrix to a Local Area Network (LAN).
- 5. OPTIONAL: Connect an IR extender to the **IR Ext** port on the matrix.
- 6. Connect the included 5V DC locking power supply to the **5V DC** power receptacle on the matrix. Do not overtighten the locking power connector.
- 7. Connect the power supply to an available electrical outlet.

#### **Sample Wiring Diagram**

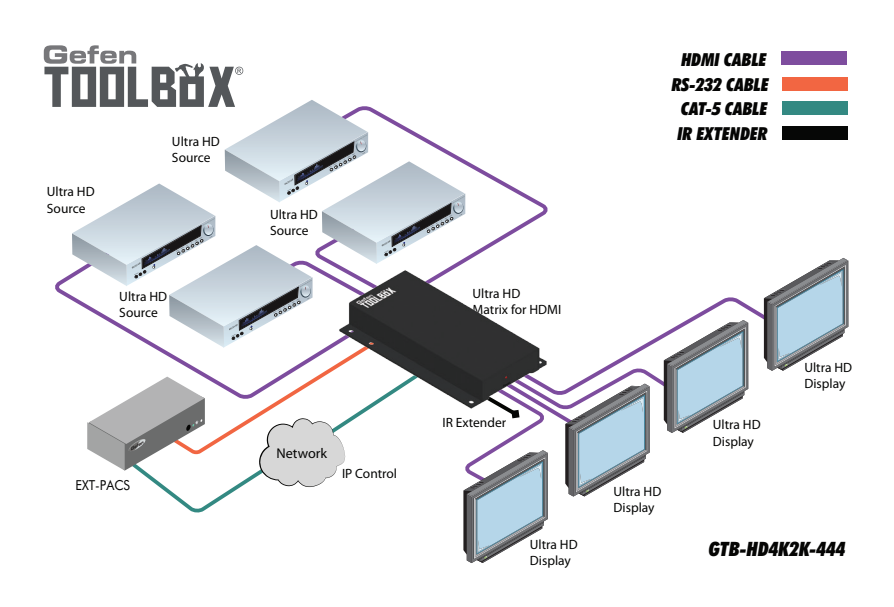

page | 8

<span id="page-20-0"></span>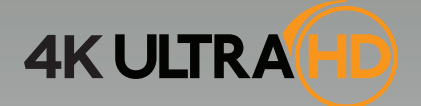

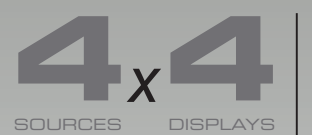

**Matrix for HDMI**  $\mathbf{M}$   $\mathbf{M}$   $\mathbf{M}$  with Ultra HD 4K x 2K support

# 02 Operating the 4x4 Matrix for HDMI 4K x 2K

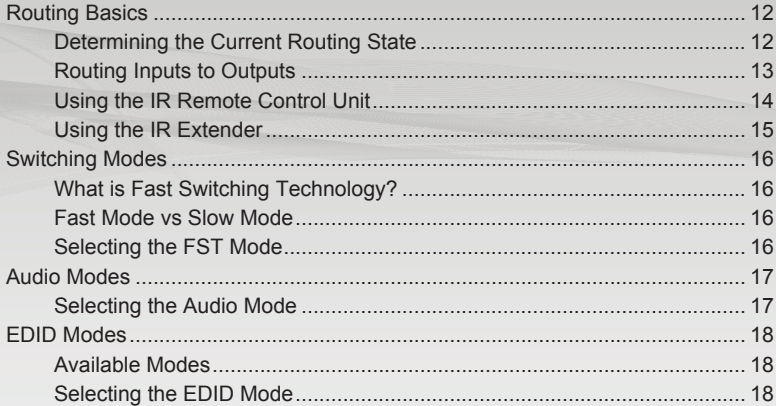

# <span id="page-21-0"></span>Routing Basics

### **Determining the Current Routing State**

On the bottom-left portion of the matrix, there are four rows of four LED indicators. The top row of LED indicators displays the routing state of **Out 1**. The next row displays the routing state of Out 2, and so on. A row of numbers (1 - 4) is printed above the four rows of LED indicators. Each LED indicator represents an input (**In 1** - **In 4**) on the matrix. The LED indicator for the currently selected input will glow solid green.

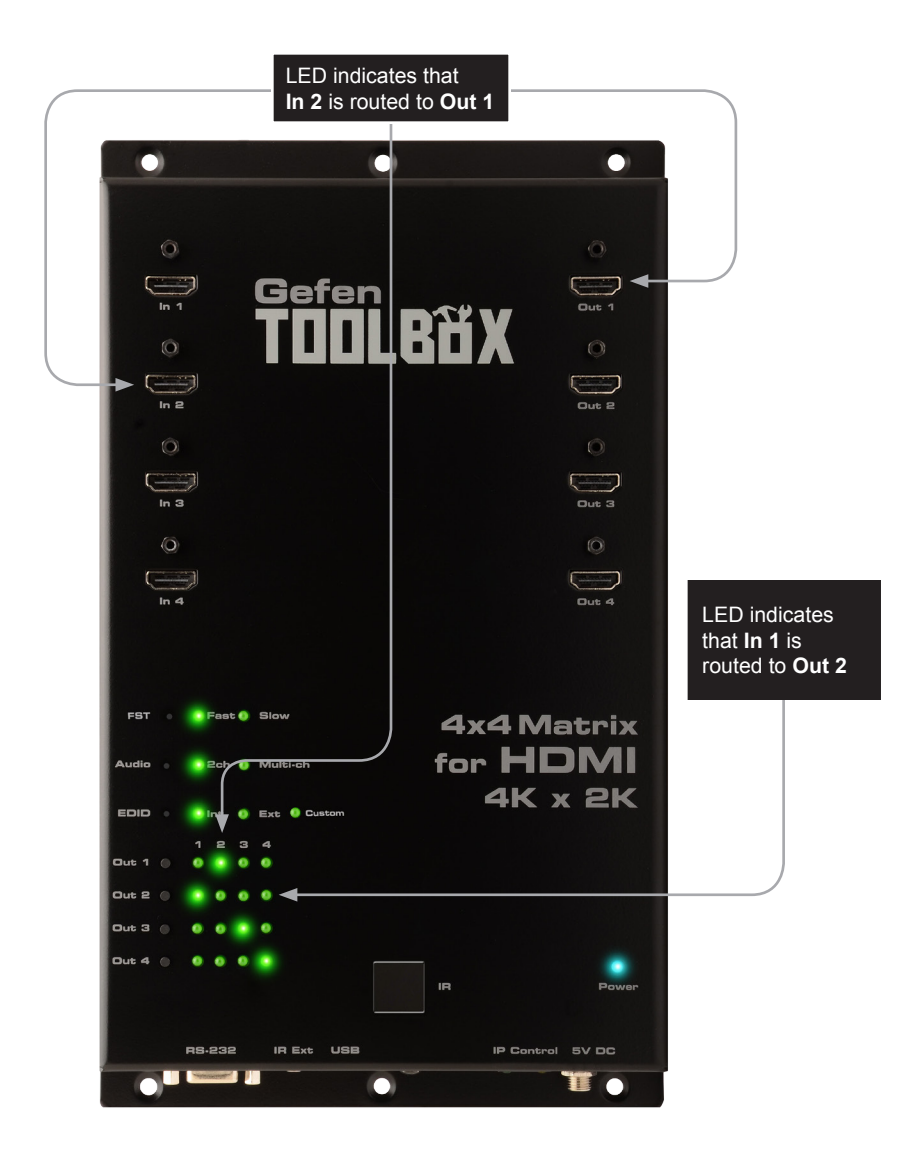

### <span id="page-22-1"></span>**Routing Inputs to Outputs**

<span id="page-22-0"></span>To the left of each row of LED indicators, there are two push-buttons labeled **Out 1** and **Out 2**. To change the routing state of an output, press and release the button of the desired output to advance to the next input.

In the example below, the source connected to **In 1** is currently routed to **Out 2**.

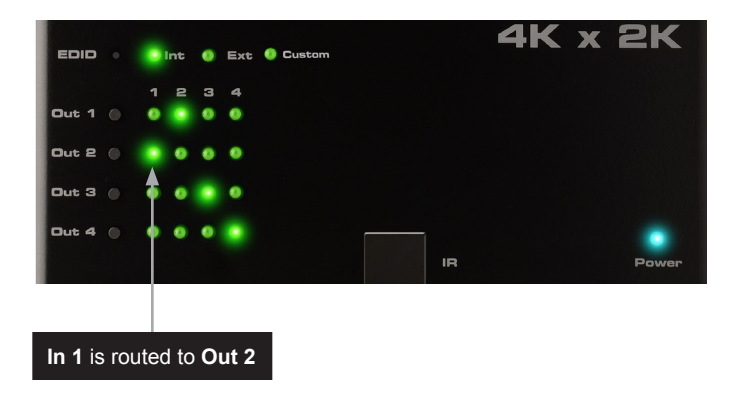

To change the routing state and route **In 2** to **Out 2**, press and release the **Out 2** button.

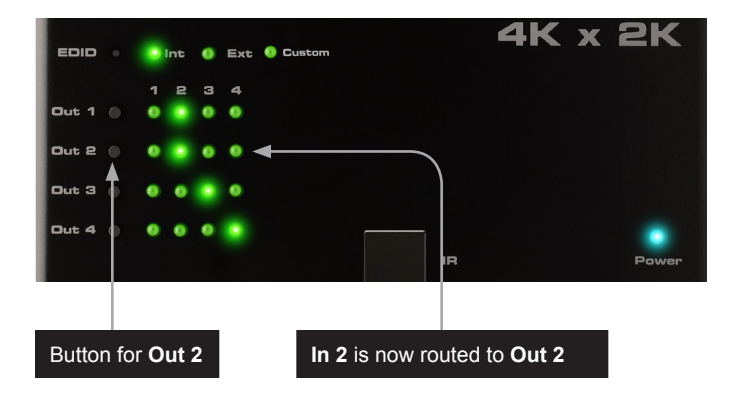

To route the another source to **Out 2**, consecutively press and release the **Out 2** button until the desired input is selected.

Once **In 4** is selected for any of the outputs, pressing the **Out** button again will return to **In 1**.

#### **Using the IR Remote Control Unit**

<span id="page-23-0"></span>The IR remote control unit provides discrete routing between each input and output. There are a total of 16 buttons on the IR remote. The buttons are color-coded in groups of four. Each set of buttons controls the routing for each output. Buttons 1 - 4 select which input (**In 1** - **In 4**) is routed to **Out 1**, buttons 5 - 8 select which input (**In 1** - **In 4**) is routed to **Out 2**, and so on. Let's look at an example.

Currently, **In 2** is routed to **Out 1**. In this example, we will route **In 4** to **Out 1**.

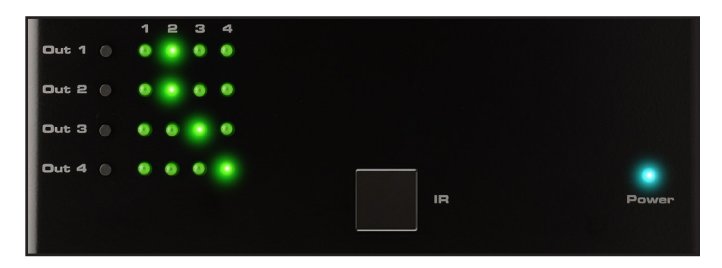

- 1. Point the IR remote at the IR sensor on the top panel of the matrix.
- 2. Since we want to control the routing state of **Out 1**, we need to use the *first* set of four buttons on the IR remote control. Press button 4 on the IR remote control.
- 3. The LED indicator on the IR remote will flash bright yellow, indicating that a button on the IR remote was pressed.

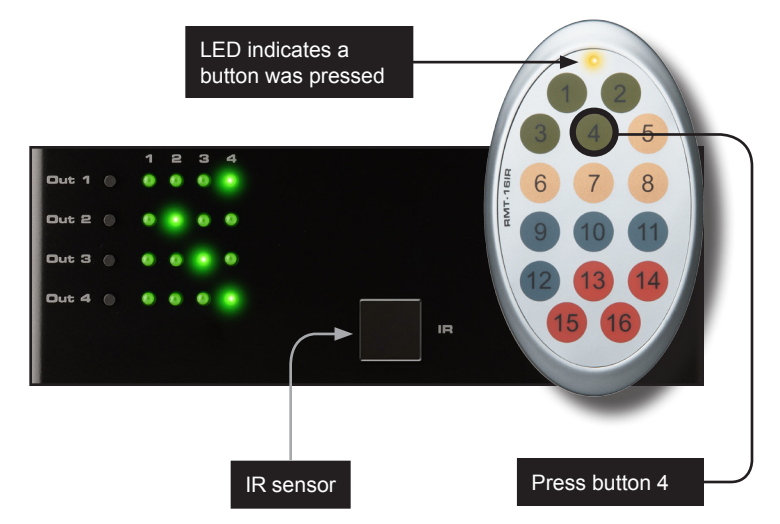

4. The LED indicator for **In 4** will glow bright green, indicating that the input has been routed to **Out 1** (shown above).

### **Using the IR Extender**

<span id="page-24-0"></span>There may be situations where the IR sensor is blocked by a cabinet or other mounting device. In this case, an IR extender (Gefen part no. EXT-RMT-EXTIRN) can be connected to the IR port on the matrix. The sensor on the IR extender behaves exactly like the sensor on the top panel of the matrix. Always point the IR remote control unit at the IR sensor.

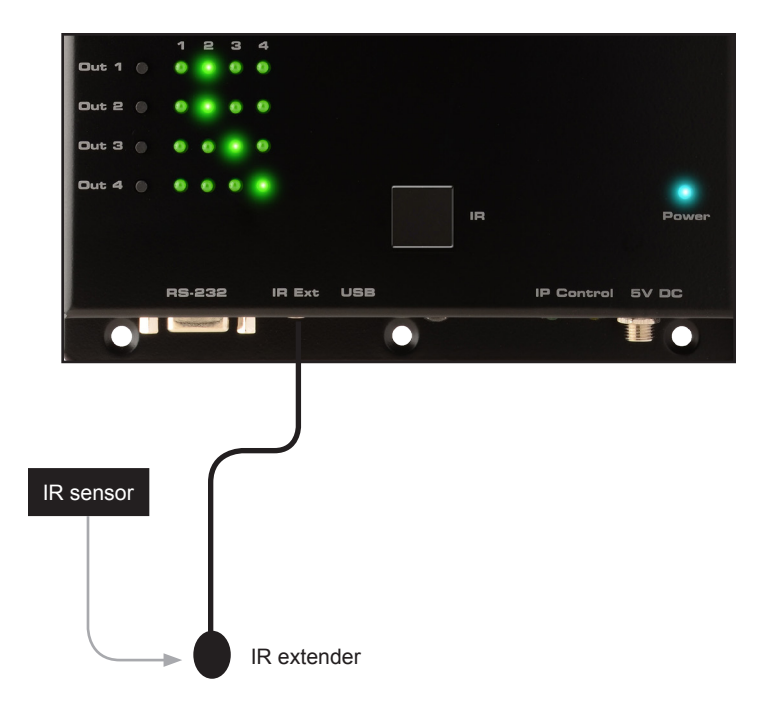

### <span id="page-25-0"></span>Switching Modes

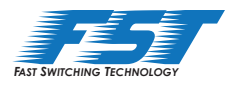

### **What is Fast Switching Technology?**

Fast Switching Technology (FST) is a Gefen software implementation for HDMI products. FST was created to improve the lengthy HDMI authentication process, based on the HDMI and HDCP specifications.

FST provides quicker audio/video source switching and greatly improves the overall audio/ video system behavior and performance when more than one HDTV display is used in the system setup.

FST allows connecting / disconnecting or turning ON / OFF of HDTV displays without having these activities affect other Hi-Def sources routed to any other HDTV display in the same system.

#### <span id="page-25-1"></span>**Fast Mode vs Slow Mode**

Use *fast* switching mode to improve performance when connecting / disconnecting Hi-Def sources, and powering ON / OFF HDTV displays.

Use *slow* mode when the source does not support multiple devices. When set to *slow* switching mode, the 4x4 Matrix for HDMI 4K x 2K will follow the standard authentication process, based on the HDMI and HDCP specifications.

### **Selecting the FST Mode**

- 1. Use a paper clip or other pointed object to press and release the recessed **FST** button, to toggle between Fast and Slow modes.
- 2. The LED indicator will display the current FST mode.

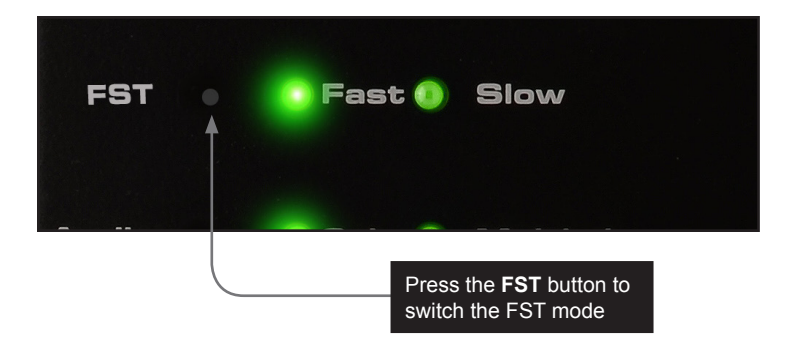

# <span id="page-26-0"></span>Audio Modes

The 4x4 Matrix for HDMI 4K x 2K provides the capability to switch between 2-channel and multichannel audio output.

> **NOTE:** In order for the audio channel mode to be selected, the **EDID** switch must be set to the **Int** position. If the EDID switch is set to the **Ext** position, then the **Audio** switch will have no effect on the audio output signal. See [EDID Modes](#page-27-2) for more information on using the EDID.

### <span id="page-26-1"></span>**Selecting the Audio Mode**

Use this audio mode when all displays (and/or other sink devices) support *only* 2-channel LPCM audio.

- 1. Use a paper clip or other pointed object to press and release the recessed **Audio** button, to toggle between 2-channel and multichannel audio modes.
- 2. The LED indicator will display the current audio mode.

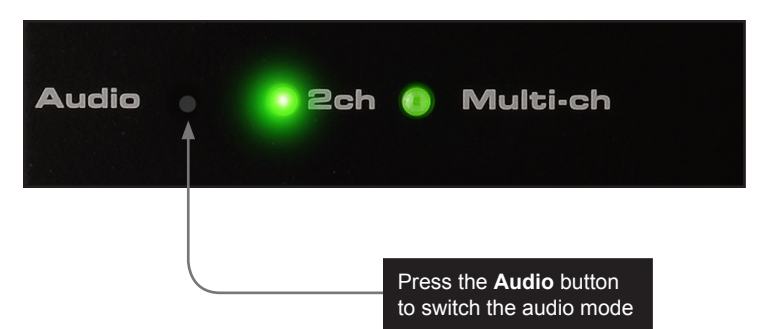

#### Supported audio formats

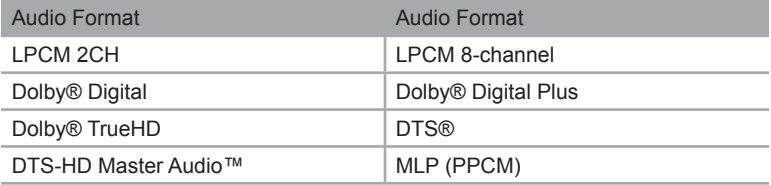

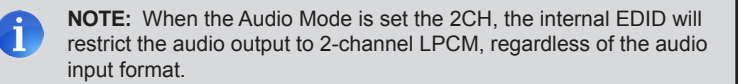

#### <span id="page-27-0"></span>Operating the 4x4 Matrix for HDMI 4K x 2K

# <span id="page-27-2"></span>EDID Modes

The 4x4 Matrix for HDMI 4K x 2K features EDID Management. Before the source can send video and/or audio to the display (sink), the source reads the EDID (Extended Display Identification Data) from the display (sink) devices connected to the matrix. The EDID contains information about what type of audio/video data that the source can send to each display device. The matrix can use either the downstream EDID (from the display/sink), the built-in internal EDID, or a custom EDID setting.

### **Available Modes**

• Internal EDID

Use this EDID mode if problems are encountered when using the external EDID. The built-in internal EDID provides the source device with a "generic" EDID which can be used by all display (sink) devices. The use of the internal EDID also provides control of the audio output format.

• External EDID

When set to **Ext** mode, EDID data will be fetched from each display (or other sink device) that is connected to the outputs of the matrix. Once this information is gathered, the matrix "builds" an EDID based on the highest video and audio formats that are supported by all sink devices. This EDID is then transmitted to each source device.

• Custom EDID

When set to Custom mode, the matrix will use a customized EDID configuration selected by the user. For example, each input can be individually set to different EDID modes to suit the needs of each input.

#### <span id="page-27-1"></span>**Selecting the EDID Mode**

- 1. Use a paper clip or other pointed object to press and release the recessed **EDID** button, to toggle between internal, external, and custom EDID modes.
- 2. The LED indicator will display the current EDID mode.

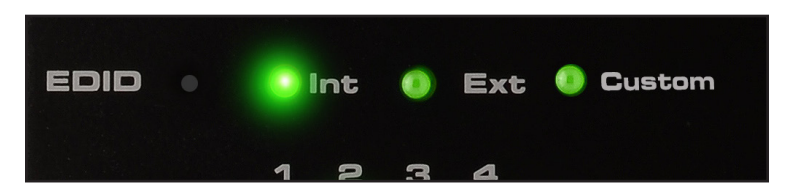

See Table 2.1, on the next page, for specifications on the internal EDID.

*Table 2.1 - Internal EDID Specification*

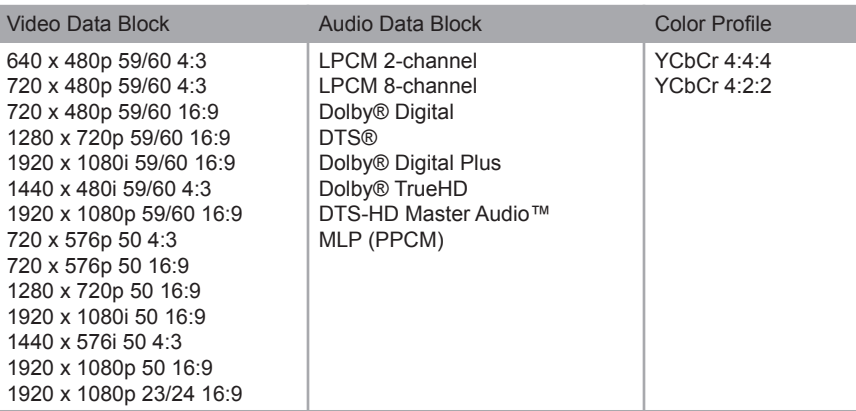

<span id="page-30-0"></span>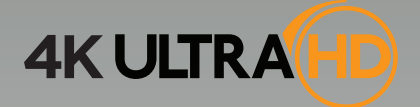

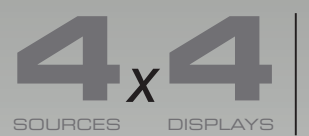

**Matrix for HDMI**<br>With Ultra HD<br>4K x 2K support

# **03 Advanced Operation**

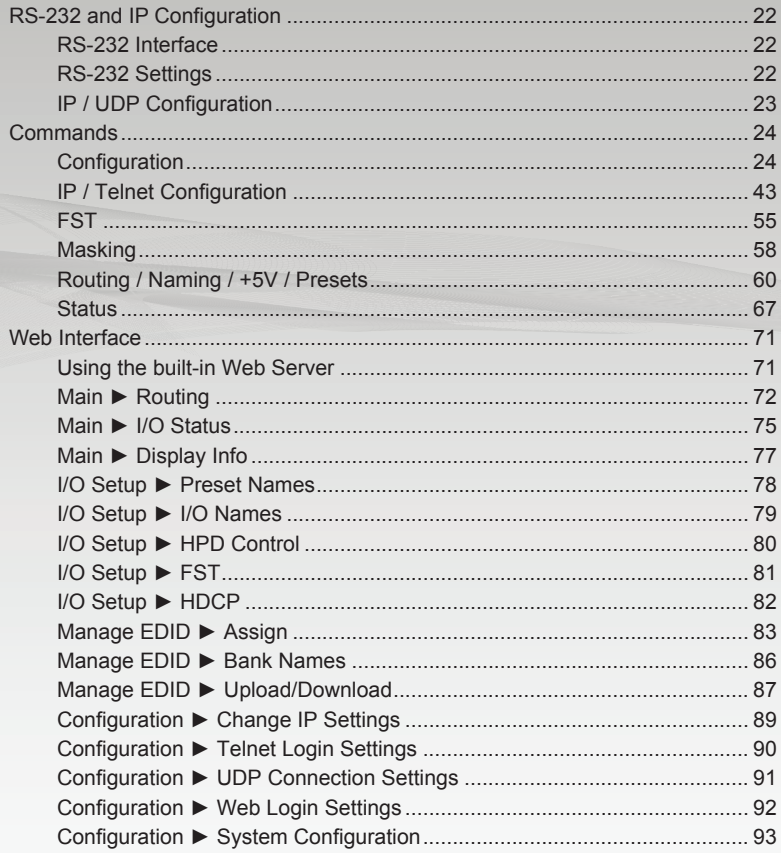

# <span id="page-31-1"></span><span id="page-31-0"></span>RS-232 and IP Configuration

### **RS-232 Interface**

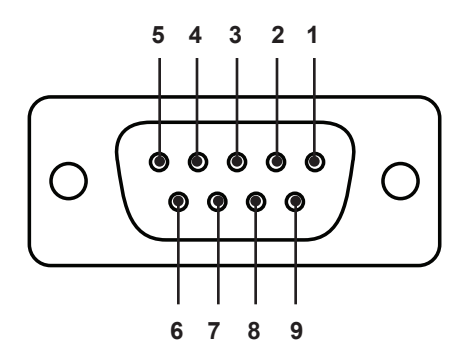

#### RS-232 Controller Matrix

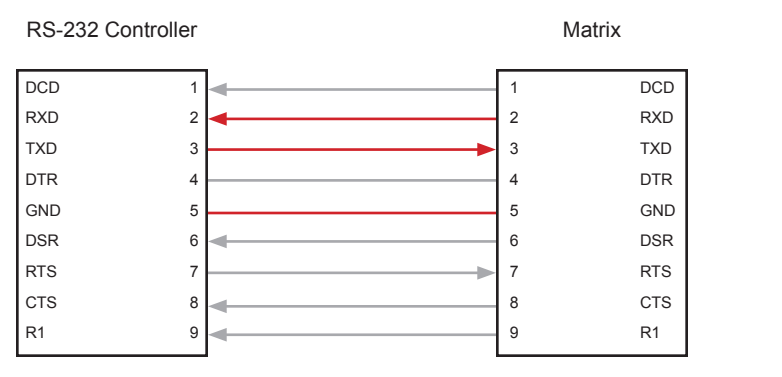

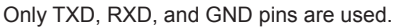

### **RS-232 Settings**

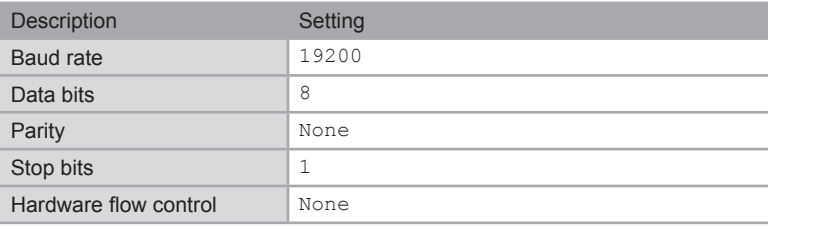

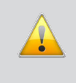

**IMPORTANT:** When sending Telnet or RS-232 commands, a carriage return (0d) and a line feed (0a) must be included at the end of the command.

### **IP / UDP Configuration**

<span id="page-32-0"></span>The 4x4 Matrix for HDMI 4K x 2K supports IP-based control using Telnet, UDP, or the builtin Web-based GUI. To set up IP control, the network settings for the 4x4 Matrix for HDMI 4K x 2K must be configured via RS-232. The default network settings for the matrix are as follows:

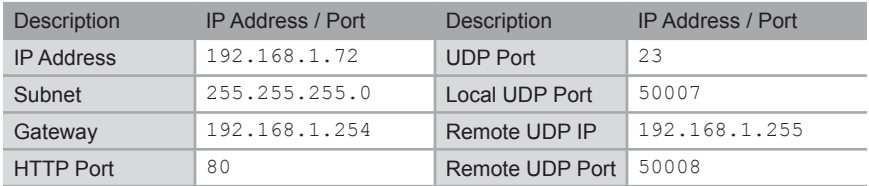

- 1. Connect an RS-232 cable from the PC to the 4x4 Matrix for HDMI 4K x 2K. Also make sure that an Ethernet cable is connected between the matrix and the network.
- 2. Launch a terminal emulation program (e.g. HyperTerminal) and use the RS-232 settings listed on the previous page.

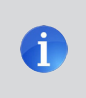

**NOTE:** Depending upon the network, all related IP, Telnet, and UDP settings will need to be assigned. Consult your network administrator to obtain the proper settings.

- 3. Set the IP address for the matrix using the [#sipadd](#page-62-0) command.
- 4. Set the subnet mask using the [#snetmask](#page-62-1) command.
- 5. Set the gateway (router) IP address using the [#sgateway](#page-57-0) command.
- 6. Set the Telnet listening port using the #set telnet port command.
- 7. Set the HTTP listening port using the #set http\_port command.
- 8. Set the UDP remote IP address for the matrix using the [#set\\_udp\\_remote\\_ip](#page-45-0) command.
- 9. Set the UDP listening port for the matrix using the [#set\\_udp\\_port](#page-44-0) command.
- 10. Set the UDP remote port for the matrix using the [#set\\_udp\\_remote\\_port](#page-45-1) command.
- 11. Reboot the matrix to apply all changes, then type the IP address that was specified in step 3, in a Web browser to access the Web GUI. Use the same IP address to Telnet to the matrix.

# <span id="page-33-0"></span>**Commands**

### **Configuration**

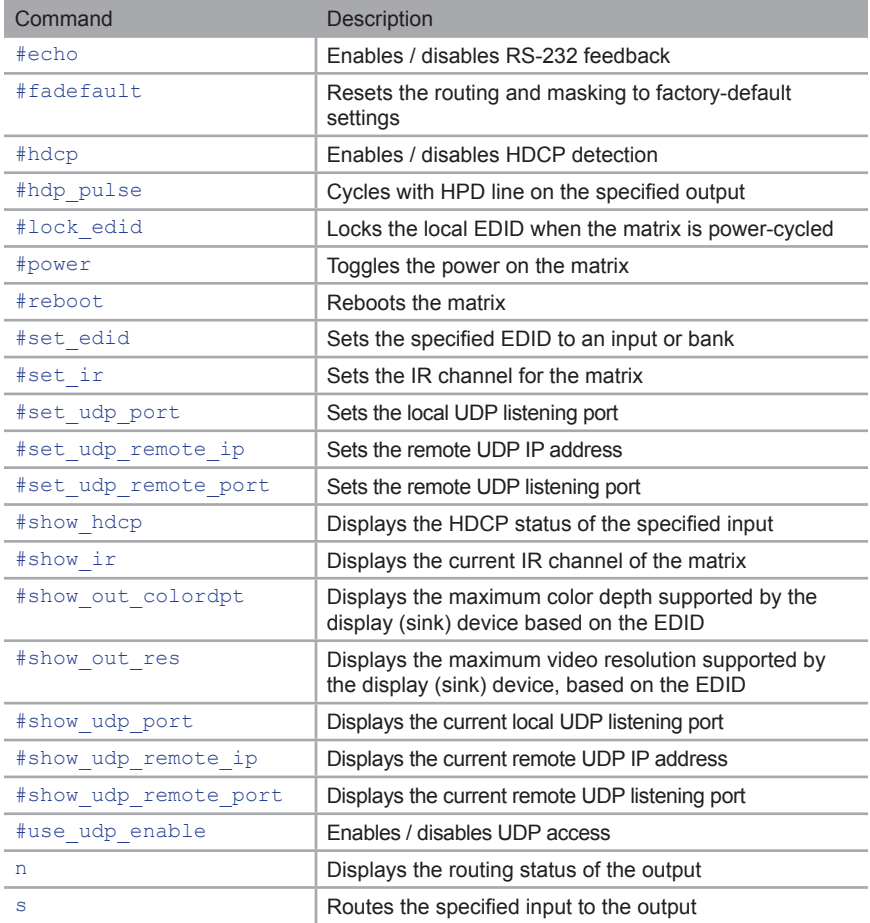

### <span id="page-34-0"></span>**#echo**

The #echo command enables / disables (toggles) the RS-232 feedback.

#### *Syntax*:

#echo param1

#### *Parameters*:

*param1* Value [0 ... 1]

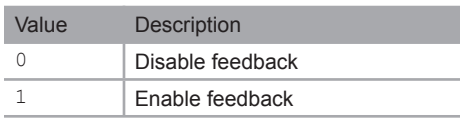

#### *Example*:

#echo 1

LOCAL ECHO IS ON

### <span id="page-35-0"></span>**#fadefault**

The #fadefault command resets the matrix to factory-default settings. Outputs are unmasked and all IP and UDP settings are reset to default settings.

#### *Syntax*:

#fadefault

#### *Parameters*:

*None*

#### *Example*:

#fadefault

MATRIX WAS RESET TO FACTORY DEFAULTS. RESET MATRIX ROUTING RESET USER DEFINE NAME RESET IP CONFIGURATIONS RESET WEBGUI CONFIGURATIONS

MATRIX WILL REBOOT SHORTLY \*REBOOT UNIT IN 3 SECONDS

GTB-HD4K2K-444 v0.7U
## **#hdcp**

The #hdcp command enables / disables HDCP detection on the selected input.

**NOTE:** Some computers will enable HDCP if an HDCP-compliant display is detected. Set *param2 = 1* to force the computer to ignore detection of an HDCP-compliant display. Setting *param2 = 0* does *not* decrypt HDCP content.

### *Syntax*:

#hdcp param1 param2

## *Parameters*:

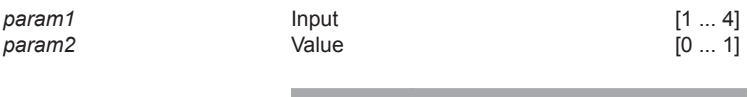

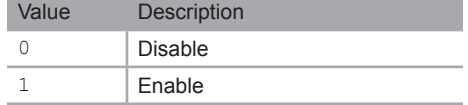

## *Example*:

#hdcp 2 0 HDCP ON INPUT 2 IS DISABLED

#hdcp 2 1 HDCP ON INPUT 2 IS ENABLED

# **#hdp\_pulse**

The #hpd\_pulse command cycles the HPD line on the specified input. Issuing this command is identical to physically disconnecting and reconnecting the cable between the source and the matrix. If *param1* = 0, then all inputs will receive the HPD pulse.

## *Syntax*:

#hpd\_pulse param1

#### *Parameters*:

*param1* Input Input [1 ... 4]

#### *Examples*:

#hpd\_pulse 1 HPD PULSE HAS BEEN SENT TO INPUT 1

#hpd\_pulse 0 HPD PULSE HAS BEEN SENT TO ALL INPUTS

# **#lock\_edid**

The #lock\_edid command secures the Local EDID by disabling the automatic loading of the downstream EDID when the matrix is powered.

#### *Syntax*:

#lock\_edid param1

#### *Parameters*:

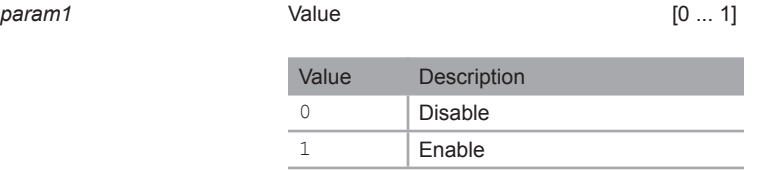

#### *Examples*:

#lock\_edid 0 MATRIX EDID IS UNLOCKED

#lock\_edid 1 MATRIX EDID IS LOCKED

## **#power**

The #power command toggles power on the matrix.

## *Syntax*:

#power param1

## *Parameters*:

param1 **Value Container Container Container Container Container (0 ... 1)** 

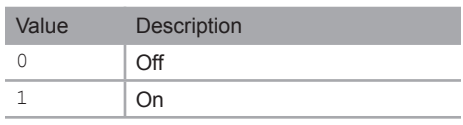

## *Examples*:

#power 0

MATRIX IS OFF

#power 1

MATRIX IS ON

## **#reboot**

The #reboot command reboots the matrix. Executing this command is the equivalent of disconnecting and reconnecting the AC power cord, on the back of the matrix. The matrix must be rebooted after changing any of the IP settings.

## *Syntax*:

#reboot

### *Parameters*:

*None*

#### *Example*:

#reboot

MATRIX WILL REBOOT SHORTLY \*REBOOT UNIT IN 3 SECONDS

GTB-HD4K2K-444 v0.7U

# **#set\_edid**

The #set edid command sets the specified EDID type to an input or bank.

## *Syntax*:

#set edid param1 param2 param3 param4

## *Parameters*:

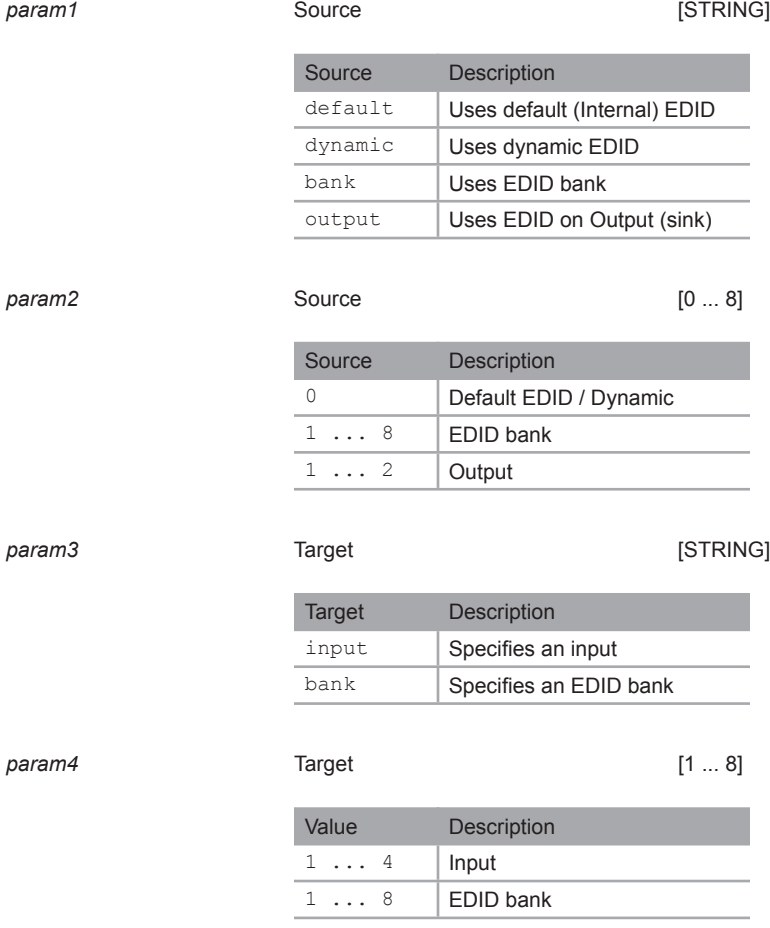

(continued on next page)

### *Notes:*

If *param1* = default or *param1* = dynamic, then set *param2* = 0.

### *Examples:*

#set\_edid default 0 input 4 COPY DEFAULT EDID TO INPUT 4

#set\_edid output 2 input 3 COPY OUTPUT 2 EDID TO INPUT 3

#set\_edid dynamic 0 input 2 COPY DYNAMIC EDID TO INPUT 2

#set edid bank 3 input 4 COPY BANK 3 EDID TO INPUT 4

# **#set\_ir**

The #set\_ir command sets the IR channel for the matrix. The default IR channel setting is 0. The IR channel for the switch can also be set under the **Configuration** tab within the Web interface. See [Configuration ► System Configuration](#page-102-0) for more information.

### *Syntax*:

#set\_ir param1

### *Parameters*:

*param1* Channel [0 ... 3] Channel Description 0 | Set IR channel 0 1 Set IR channel 1 2 Set IR channel 2 3 Set IR channel 3

#### *Example*:

#set\_ir 1

IR CHANNEL IS SET TO CHANNEL 1

# <span id="page-44-0"></span>**#set\_udp\_port**

The #set\_udp\_port command sets the local UDP server listening port. The default port setting is 21. The matrix must be rebooted after executing this command. Use the #show udp\_port command to display the current local UDP listening port.

## *Syntax*:

#set udp port param1

#### *Parameters*:

param1 **Port Port Port CO** *param1* [0 ... 65535]

#### *Example*:

#set\_udp\_port 56

UDP COMMUNICATION PORT 56 IS SET. PLEASE REBOOT THE UNIT.

## <span id="page-45-0"></span>**#set\_udp\_remote\_ip**

The #set udp remote ip command sets the remote UDP IP address. The IP address must be specified using dot-decimal notation. The default UDP remote IP address is 192.168.1.255. The matrix must be rebooted after executing this command.

### *Syntax*:

#set udp\_remote\_ip param1

#### *Parameters*:

*param1* UDP address

#### *Example*:

#set\_udp\_remote\_ip 192.168.1.227

REMOTE UDP IP ADDRESS 192.168.1.227 IS SET.

## <span id="page-45-1"></span>**#set\_udp\_remote\_port**

The #set\_udp\_remote\_port command sets the remote UDP listening port. The default remote UDP listening port is 50008. The matrix must be rebooted after executing this command.

#### *Syntax*:

#set\_udp\_remote\_port\_param1

#### *Parameters*:

param1 **Port Port Port CO** ... 65535]

#### *Example*:

#set udp\_remote\_port 50008

REMOTE UDP COMMUNICATION PORT 50008 IS SET.

# **#show\_hdcp**

The #show\_hdcp command displays the HDCP status on the specified input.

## *Syntax*:

#show\_hdcp param1

## *Parameters*:

*param1* Input [1 ... 4]

### *Example*:

#show\_hdcp 1

HDCP ON INPUT 1 IS ENABLED

# **#show\_ir**

The #show ir command displays the IR channel of the matrix.

## *Syntax*:

#show\_ir

## *Parameters*:

*None*

#### *Example*:

#show\_ir

CURRENT IR CHANNEL IS: 1

# **#show\_out\_colordpt**

The #show out colordpt command displays the highest color depth supported by the specified display based on the EDID. If no display is attached to the specified output, then the command will return THERE IS NO INFORMATION FROM OUTPUT [X].

#### *Syntax*:

#show out colordpt param1

#### *Parameters*:

*param1* Output [1 ... 4]

#### *Example*:

#show\_out\_colordpt 1

OUTPUT 1 HIGHEST COLOR DEPTH IS 8 BITS

## **#show\_out\_res**

The #show out res command displays the highest resolution supported by the specified display based on the EDID. If no display is attached to the specified output, then the command will return THERE IS NO INFORMATION FROM OUTPUT [X].

#### *Syntax*:

#show\_out\_res

#### *Parameters*:

*param1* Output [1 ... 4]

#### *Example*:

#show\_out\_res 1

OUTPUT 1 HIGHEST RESOLUTION IS 1600x900

# <span id="page-48-0"></span>**#show\_udp\_port**

The #show udp port command displays the current local UDP listening port. Use the [#set\\_udp\\_port](#page-44-0) command to set the local UDP listening port.

#### *Syntax*:

#show\_udp\_port

### *Parameters*:

*None*

### *Example*:

#show\_udp\_port

UDP COMMUNICATION PORT IS 56

## **#show\_udp\_remote\_ip**

The #show udp remote ip command displays the remote UDP IP address. Use the #set udp\_remote\_ip command to set the remote UDP IP address.

### *Syntax*:

#set udp remote ip param1

#### *Parameters*:

*None*

#### *Example*:

#set\_udp\_remote\_ip 192.168.1.227

REMOTE UDP IP ADDRESS IS : 192.168.1.227

## **#show\_udp\_remote\_port**

The #show udp remote port command displays the remote UDP listening port. Use the [#set\\_udp\\_remote\\_port](#page-45-1) to set the remote UDP listening port.

#### *Syntax*:

#show udp\_remote\_port param1

### *Parameters*:

*None*

### *Example*:

#show\_udp\_remote\_port

REMOTE UDP COMMUNICATION PORT IS 50008

## **#use\_udp\_enable**

The #use\_udp\_enable command enables or disables UDP access mode.

### *Syntax*:

#use\_udp\_enable param1

#### *Parameters*:

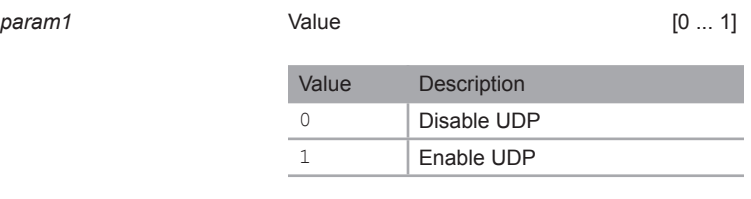

### *Example*:

#use\_udp\_enable 1

UDP ACCESS IS ENABLED

## **n**

The  $n$  command displays the routing status of the output. Do not precede the  $n$  command with the "#' symbol. *param1* must be set to 1. If *param1* = 0, then the routing state for all outputs is returned.

### *Syntax*:

n param1

### *Parameters*:

*param1* Output [0 ... 4]

#### *Examples*:

To see how this command works, we have already routed Input 3 to Output 1. Now, we'll use the n command to query the routing state of Output 1:

n 4 D3

The feedback is abbreviated as: "D3". This indicates that Input 3 is routed to Output 4.

The following command returns the routing state for all outputs:

n 0

A2B4C1D3

The feedback is abbreviated as: "A2B2C1D3". This indicates that Input 2 is routed to Output 1, Input 4 is routed to Output 2, Input 1 is routed to Output 3, and Input 3 is routed to Output 4.

## **s**

The s command routes the specified input to all outputs. Do not precede this command with the "#" symbol.

### *Syntax*:

s param1

### *Parameters*:

param1 **Input** Input **Input 1**... 4]

### *Example*:

s 2

INPUT 2 IS ROUTED TO ALL OUTPUTS

# **IP / Telnet Configuration**

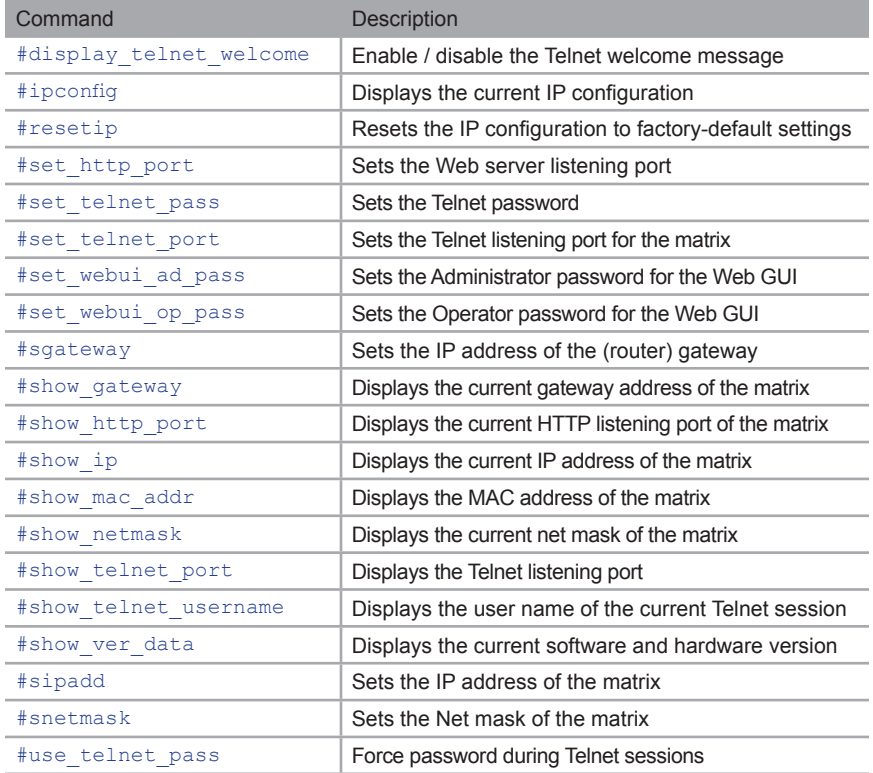

## <span id="page-53-0"></span>**#display\_telnet\_welcome**

The #display telnet welcome command enables / disables the Telnet welcome message during a Telnet session.

#### *Syntax*:

#display telnet welcome param1

#### *Parameters*:

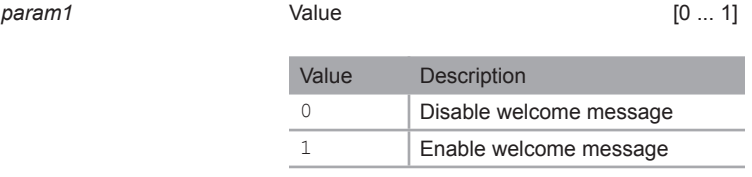

### *Example*:

#display\_telnet\_welcome\_1

TELNET WELCOME SCREEN IS ENABLED

When enabled and a Telnet session has been started, the following will appear:

Welcome to GTB-HD4K2K-444 TELNET

telnet->

## <span id="page-54-0"></span>**#ipconfig**

The #ipconfig command displays the current TCP settings.

### *Syntax*:

#ipconfig

### *Parameters*:

*None*

### *Example*:

#ipconfig

```
IP Configuration is :
IP: 192.168.2.190
NETMASK: 255.255.255.0
GATEWAY: 192.168.1.254
```
## <span id="page-54-1"></span>**#resetip**

The #resetip command resets the IP configuration to factory-default settings. The matrix must be rebooted after executing this command.

### *Syntax*:

#resetip

#### *Parameters*:

*None*

## *Syntax*:

#resetip

```
IP CONFIGURATION WAS RESET TO FACTORY DEFAULTS
IP: 192.168.1.72 
Netmask: 255.255.255.0
Gateway: 192.168.1.1
```
# <span id="page-55-0"></span>**#set\_http\_port**

The #set\_http\_port command specifies the Web server listening port. The matrix must be rebooted after executing this command. The default port setting is 80. Use the #show http\_port command to display the current HTTP listening port.

#### *Syntax*:

#set http port param1

#### *Parameters*:

*param1* Port [1 ... 1024]

#### *Example*:

#set http port 82

HTTP COMMUNICATION PORT 82 IS SET. PLEASE REBOOT THE UNIT.

# <span id="page-55-1"></span>**#set\_telnet\_pass**

The #set telnet pass command sets the Telnet password. The password is case-sensitive and cannot exceed 8 characters in length. The default password is Admin.

### *Syntax*:

#set telnet pass param1

#### *Parameters*:

*param1* Password

#### *Example*:

#set\_telnet\_pass 3ver3st

TELNET INTERFACE PASSWORD IS SET

# <span id="page-56-0"></span>**#set\_telnet\_port**

The #set\_telnet\_port command sets the Telnet listening port. The matrix must be rebooted after executing this command. The default port setting is 23. Use the #show telnet port command to display the current Telnet listening port.

#### *Syntax*:

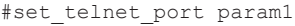

#### *Parameters*:

*param1* Port [1 ... 1024]

#### *Example*:

#set telnet port 24

TELNET COMMUNCATION PORT 24 IS SET. PLEASE REBOOT THE UNIT.

## <span id="page-56-1"></span>**#set\_webui\_ad\_pass**

The #set\_webui\_ad\_pass command sets the Administrator password for the Web GUI. The password is case-sensitive and cannot exceed 7 characters in length. The default password is Admin.

#### *Syntax*:

#set webui ad pass param1

#### *Parameters*:

*param1* Password

#### *Example*:

#set webui ad pass bossman

WEB UI ADMINISTRATOR PASSWORD IS SET

## <span id="page-57-0"></span>**#set\_webui\_op\_pass**

The #set\_webui\_ad\_pass command sets the Operator password for the Web GUI. The default password is Admin.

#### *Syntax*:

#set webui op pass param1

#### *Parameters*:

*param1* Password

#### *Example*:

#set webui op pass minion

WEB UI OPERATOR PASSWORD IS SET

## <span id="page-57-1"></span>**#sgateway**

The #sgateway command sets the gateway address. The gateway must be typed using dot-decimal notation. The matrix must be rebooted after executing this command. The default gateway is 192.168.1.1.

#### *Syntax*:

#sgateway param1

#### *Parameters*:

param1 Gateway

#### *Example*:

#sgateway 192.168.1.5

GATEWAY ADDRESS 192.168.1.5 IS SET. PLEASE REBOOT THE UNIT.

## <span id="page-58-0"></span>**#show\_gateway**

The #show gateway command displays the current gateway address of the matrix. Use the [#sgateway](#page-57-1) command to set the gateway address.

#### *Syntax*:

#show\_gateway

### *Parameters*:

*None*

## *Example*:

#show\_gateway

GATEWAY ADDRESS IS: 192.168.1.5

## <span id="page-58-1"></span>**#show\_http\_port**

The #show http\_port command displays the current HTTP listening port of the matrix. Use the [#set\\_http\\_port](#page-55-0) command to set the HTTP listening port.

### *Syntax*:

#show\_http\_port

#### *Parameters*:

*None*

#### *Example*:

#show\_http\_port

HTTP COMMUNICATION PORT IS: 82

# <span id="page-59-0"></span>**#show\_ip**

The #show ip command displays the current IP address of the matrix. Use the [#sipadd](#page-62-0) command to set the IP address.

#### *Syntax*:

#show\_ip

### *Parameters*:

*None*

### *Example*:

#show\_ip

IP ADDRESS IS: 192.168.1.239

## <span id="page-59-1"></span>**#show\_mac\_addr**

The #show mac addr command displays the MAC address of the matrix.

#### *Syntax*:

#show\_mac\_addr

#### *Parameters*:

*None*

### *Example*:

#show\_mac\_addr

MAC ADDRESS IS: 00-1c-91-03-00-02

## <span id="page-60-0"></span>**#show\_netmask**

The #show netmask command displays the current net mask of the matrix. Use the [#snetmask](#page-62-1) command to set the net mask.

### *Syntax*:

#show\_netmask

### *Parameters*:

*None*

### *Example*:

#show\_netmask

NETMASK ADDRESS IS: 255.255.255.0

## <span id="page-60-1"></span>**#show\_telnet\_port**

The #show telnet port command displays the current Telnet port of the matrix. Use the [#set\\_telnet\\_port](#page-56-0) command to set the Telnet listening port.

### *Syntax*:

#set telnet port param1

#### *Parameters*:

param1 **Port Port Port 1 ... 65535** 

#### *Example*:

#set\_telnet\_port 24

TELNET COMMUNCATION PORT 24 IS SET. PLEASE REBOOT THE UNIT.

## <span id="page-61-0"></span>**#show\_telnet\_username**

The #show telnet username command displays the user name of the current Telnet session.

#### *Syntax*:

#show\_telnet\_username

### *Parameters*:

*None*

## *Example*:

#show\_telnet\_username

USER NAME FOR TELNET IS : Admin

## <span id="page-61-1"></span>**#show\_ver\_data**

The #show ver data command displays the current software and hardware version.

#### *Syntax*:

#show\_ver\_data

#### *Parameters*:

*None*

### *Example*:

#show\_ver\_data

SOFTWARE AND HARDWARE VERSION : v0.7U PCB-1979\*B

## <span id="page-62-0"></span>**#sipadd**

The #sipadd command sets the IP address of the matrix. The IP address must be entered using dot-decimal notation. The matrix must be rebooted after executing this command. The default IP address is  $192.168.1.72$ . Use the  $\#$ show ip or  $\#$ ipconfig command to display the current IP address of the matrix.

#### *Syntax*:

#sipadd param1

#### *Parameters*:

*param1* IP address

#### *Example*:

#sipadd 192.168.2.190

IP ADDRESS 192.168.2.190 IS SET.

## <span id="page-62-1"></span>**#snetmask**

The #snetmask command sets the subnet mask. The net mask must be entered using dot-decimal notation. The matrix must be rebooted after executing this command. The default net mask is  $255.255.255.0$ . Use the  $#$ show netmask or  $#$ ipconfig command to display the current net mask of the matrix.

#### *Syntax*:

#snetmask param1

#### *Parameters*:

*param1* Net mask

#### *Example*:

#snetmask 255.255.0.0

NETMASK ADDRESS 255.255.0.0 IS SET. PLEASE REBOOT THE UNIT.

# <span id="page-63-0"></span>**#use\_telnet\_pass**

The #use telnet pass command forces the password credentials for each Telnet session. The default setting is 0 (disabled). Use the [#set\\_telnet\\_pass](#page-55-1) command to set the Telnet password.

#### *Syntax*:

#use telnet pass param1

#### *Parameters*:

*param1* Value [0 ... 1]

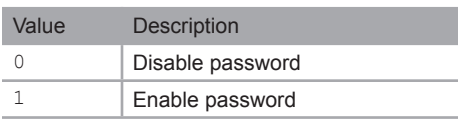

## *Example*:

#use telnet pass 1

TELNET INTERFACE PASSWORD IS ENABLED

## **FST**

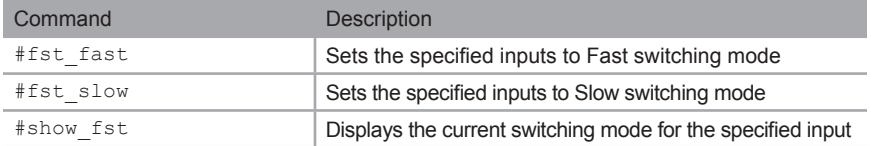

## **#fst\_fast**

The #fst\_fast command sets the specified inputs to *fast* switching mode. By default, all inputs are set to *fast* switching mode. If *param1* = 0, then all inputs are set to *fast* switching mode.

## *Syntax*:

```
#fst_fast param1 [...param4]
```
#### *Parameters*:

*param1* Input Input Input Input Input Input Input Input Input Input Input Input Input Input Input Input Input Input

#### *Examples*:

```
#fst_fast 1
```
INPUT 1 IS SET TO FAST MODE

#fst\_fast 0

ALL INPUTS ARE SET TO FAST MODE

# **#fst\_slow**

The #fst\_slow command sets the specified inputs to *slow* switching mode. By default, all inputs are set to *fast* switching mode. If *param1* = 0, then all inputs are set to *slow* switching mode.

### *Syntax*:

#fst\_slow param1

#### *Parameters*:

*param1* Input Input **Input** Input **In**  $[0 \dots 4]$ 

## *Examples*:

#fst\_slow 2

INPUT 2 IS SET TO SLOW MODE

#fst\_slow 0

ALL INPUTS ARE SET TO SLOW MODE

# **#show\_fst**

The #show fst command displays the switching mode for the specified input. If *param1* = 0, then the switching mode for all inputs are displayed.

#### *Syntax*:

#show\_fst param1

INPUT 4 FST STATUS IS SLOW

### *Parameters*:

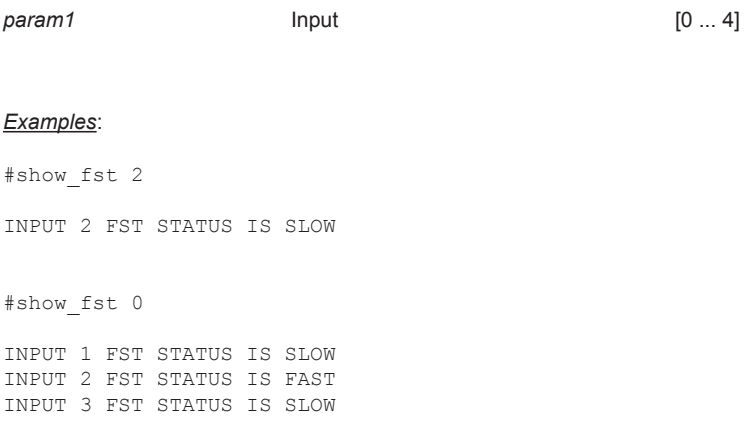

## **Masking**

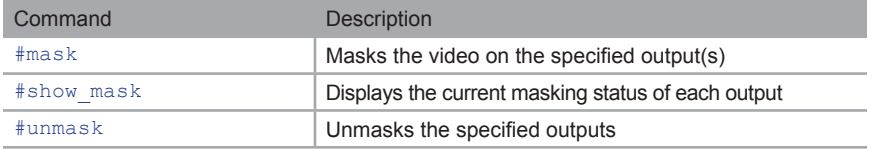

## <span id="page-67-0"></span>**#mask**

The #mask command masks the video on the specified output(s). Use the [#unmask](#page-68-1) command to disable output masking. If *param1* = 0, then all outputs are masked.

## *Syntax*:

#mask param1

### *Parameters*:

*param1* Output [0 ... 4]

## *Example*:

#mask 1

OUTPUT 1 IS MASKED

## <span id="page-68-1"></span>**#unmask**

The #unmask command unmasks the specified output(s). Use the [#mask](#page-67-0) command to mask the specified output(s). If *param1* = 0, then all outputs are unmasked.

### *Syntax*:

#unmask param1

## *Parameters*:

*param1* Output [0 ... 4] *Example*: #unmask 2 OUTPUT 2 IS UNMASKED

# <span id="page-68-0"></span>**#show\_mask**

The #show mask command displays the mask status of the specified output.

#### *Syntax*:

#show\_mask param1

#### *Parameters*:

*param1* Output [1 ... 4]

## *Example*:

#show\_mask 1

OUTPUT 1(OUTPUT1) IS UNMASKED

## **Routing / Naming / +5V / Presets**

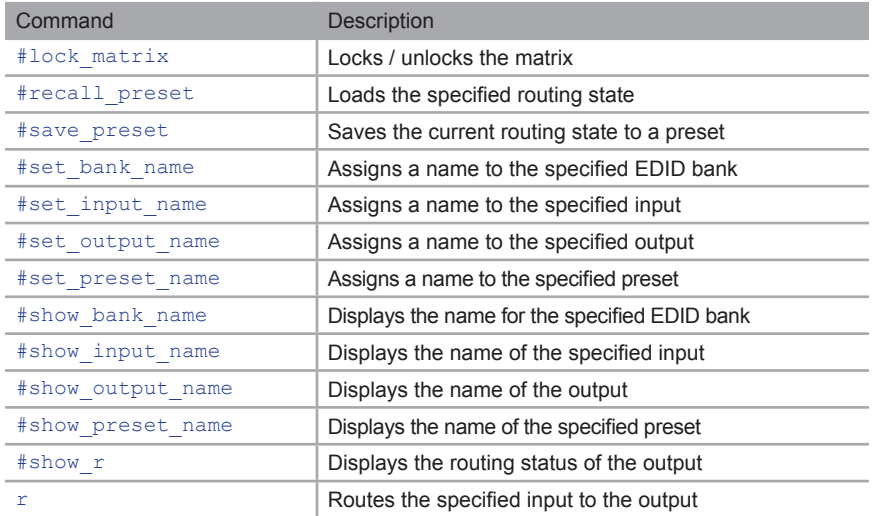

# <span id="page-69-0"></span>**#lock\_matrix**

The #lock\_matrix command locks / unlocks the matrix. When the matrix is locked, all functions are disabled including the front panel, RS-232, and Telnet.

#### *Syntax*:

#lock matrix param1

#### *Parameters*:

*param1* Value [0 ... 1]

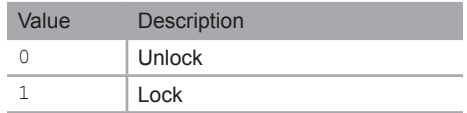

#### *Example*:

#lock\_matrix 1 MATRIX IS LOCKED

# <span id="page-70-0"></span>**#recall\_preset**

The #recall preset command loads the routing preset.

## *Syntax*:

#recall\_preset param1

### *Parameters*:

*param1* Preset [1 ... 8]

### *Example*:

#recall\_preset 2

RECALLED THE ROUTING STATE SAVED TO PRESET 2

## <span id="page-70-1"></span>**#save\_preset**

The #save\_preset command saves the current routing state to a specified preset.

## *Syntax*:

#save\_preset param1

#### *Parameters*:

*param1* Preset [1 ... 8]

## *Example*:

#save\_preset 3

CURRENT ROUTING STATE IS SAVED TO PRESET 3

## <span id="page-71-0"></span>**#set\_bank\_name**

The #set\_bank\_name command names the specified bank.

#### *Syntax*:

#set bank name param1 param2

#### *Parameters*:

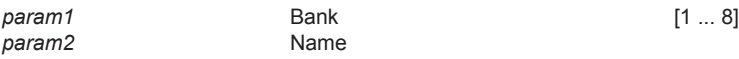

#### *Example*:

#set bank name 5 Dell 24 Dell\_24 NAME IS ASSIGNED TO BANK 5

## <span id="page-71-1"></span>**#set\_input\_name**

The #set\_input\_name command assigns a name to the specified input on the matrix.

### *Syntax*:

#set input name param1 param2

#### *Parameters*:

*param1* Input [1 ... 4] *param2* Name

## *Example*:

#set\_input\_name 3 Blu-ray Blu-ray NAME IS ASSIGNED TO INPUT 3
# <span id="page-72-0"></span>**#set\_output\_name**

The #set output name command assigns a name to the output on the matrix. The name of the output is limited to 15 characters. Names longer than 15 characters will be truncated. To name an output, use the [#set\\_output\\_name](#page-72-0) command.

#### *Syntax*:

#set output name param1 param2

#### *Parameters*:

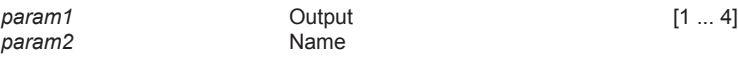

#### *Example*:

#set output name 3 Sony XBR

Sony\_XBR NAME IS ASSIGNED TO OUTPUT 2

# <span id="page-72-1"></span>**#set\_preset\_name**

The #set preset name command assigns a name to the specified preset. The name of the preset is limited to 10 characters. Names longer than 10 characters will be truncated. To display the name of a preset, use the #show preset name command.

#### *Syntax*:

#set preset name param1 param2

#### *Parameters*:

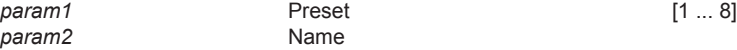

#### *Example*:

#set preset name 4 BR to Out2

BR to Out2 NAME IS ASSIGNED TO PRESET 4

# **#show\_bank\_name**

The #show\_bank\_name command displays the name for the specified EDID bank. To name an EDID bank, use the [#set\\_bank\\_name](#page-71-0) command.

#### *Syntax*:

#show\_bank\_name param1

#### *Parameters*:

*param1* Bank [1 ... 8]

### *Example*:

#show\_bank\_name 5

THE NAME FOR BANK 5 IS : Dell24

# **#show\_input\_name**

The #show input name command displays the name of the specified input. To name an input, use the [#set\\_input\\_name](#page-71-1) command.

#### *Syntax*:

#show input name param1

#### *Parameters*:

*param1* Input [1 ... 4]

#### *Example*:

#show\_input\_name 3

THE NAME FOR INPUT 3 IS : Blu-ray

Commands

# **#show\_output\_name**

The #show output name command displays the name of the output. To name an output, use the [#set\\_output\\_name](#page-72-0) command.

#### *Syntax*:

#show output name param1

#### *Parameters*:

*param1* Output [1 ... 4]

#### *Example*:

#show\_output\_name 2

THE NAME FOR OUTPUT 2 IS : Sony XBR

# <span id="page-74-0"></span>**#show\_preset\_name**

The #show preset name command displays the name for the specified preset. To assign a name to a preset, use the #set preset name command.

### *Syntax*:

#show preset name param1

#### *Parameters*:

*param1* Preset [1 ... 8]

#### *Example*:

#show preset name 4

THE NAME FOR PRESET 4 IS : BR to Out2

**Commands** 

# **#show\_r**

The  $#$ show  $r$  command displays the current routing status of the output. The name of the output and input are displayed.

#### *Syntax*:

#show\_r param1

#### *Parameters*:

*param1* Output [1 ... 4]

#### *Example*:

#show\_r 2

OUTPUT 2(Sony\_XBR) IS ROUTED TO INPUT 3(Blu-ray)

# **r**

The  $r$  command routes the specified input to the output. Do not precede this command with the " $\#$ " [s](#page-51-0)ymbol. Also see the s command. If  $param2 = 0$ , then the specified input (*param1*) will be routed to all outputs. *param3* is optional but can be used to specify another output on the command line.

#### *Syntax*:

```
r param1 param2 [param3]
```
#### *Parameters*:

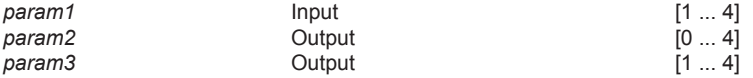

#### *Example*:

r 3 1 2

INPUT 3 IS ROUTED TO OUTPUT(S) 1 , 2

# **Status**

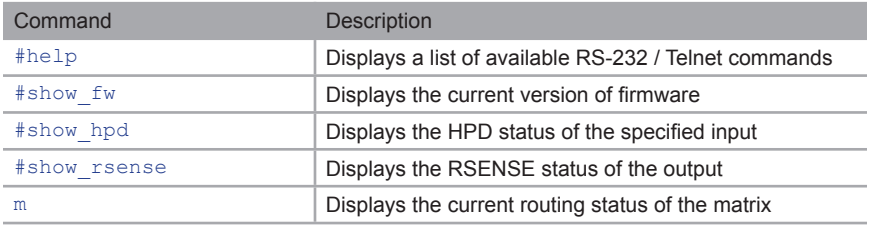

# <span id="page-76-0"></span>**#help**

The #help command displays the list of available RS-232 / Telnet commands. Help on a specific command can be displayed when using param1.

### *Syntax*:

#help param1

# *Parameters*:

param1 Command name (optional)

# *Example*:

#help #sipadd

#SIPADD PARAM 1 SET THE IP ADDRESS PARAM 1 = XXX.XXX.XXX.XXX WHERE XXX: 0 - 255

# <span id="page-77-0"></span>**#show\_fw**

The #show fw command displays the current version of matrix firmware.

# *Syntax*:

#show\_fw

### *Parameters*:

*None*

# *Example*:

#show\_fw

FIRMWARE VERSION = GTB-HD4K2K-444 v0.7U

# <span id="page-77-1"></span>**#show\_hpd**

The #show hpd command displays the HPD status of the specified output. The name of the output is included.

#### *Syntax*:

#show\_hpd param1

#### *Parameters*:

*param1* Output [1 ... 4]

#### *Example*:

#show\_hpd 2

HPD OF OUTPUT 2(Sony\_XBR) IS HIGH

# <span id="page-78-0"></span>**#show\_rsense**

The #show rsense command displays the RSENSE status of the specified output.

# *Syntax*:

#show\_rsense param1

### *Parameters*:

param1 0utput **Output** [1 ... 4]

# *Example*:

#show\_rsense 2

RSENSE OF OUTPUT 2(Sony\_XBR) IS HIGH

### <span id="page-79-0"></span>**m**

The m command displays the current routing status of the matrix. Masking and locking status of the matrix is also provided. Do not precede the m command with the "#' symbol.

*Syntax*:

m

# *Parameters*:

*None*

*Example*:

m

Out : 1 2 3 4 In : 1 3 1 3 OUTPUT 1 IS UNMASKED OUTPUT 2 IS UNMASKED OUTPUT 3 IS UNMASKED OUTPUT 4 IS UNMASKED MATRIX IS UNLOCKED

# Web Interface

# **Using the built-in Web Server**

Access the built-in Web interface by entering the IP address of the matrix that was specified in step 3 under [IP / UDP Configuration](#page-32-0). Once connected to the matrix, the login screen will be displayed.

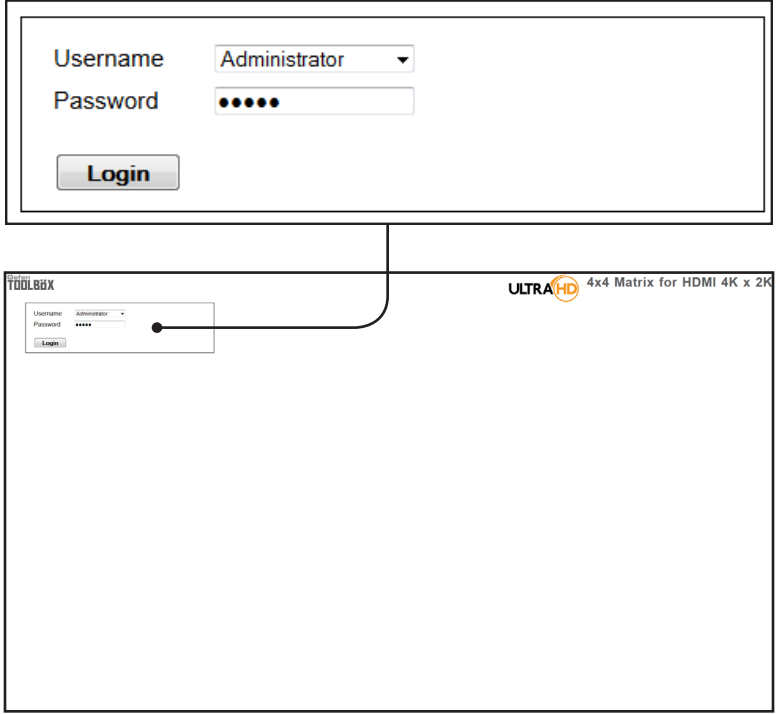

### **Username**

Select the username from the drop-down list.

*Options:* Operator, Administrator

Administrator login provides unrestricted access to all features and settings. Operator login limits access to matrix routing, display information, and routing preset features.

#### **Password**

Enter the password for the associated username. The password can also be set using RS-232 or Telnet. See the #set webui\_op\_pass and the [#set\\_webui\\_ad\\_pass](#page-56-0) commands. The password is masked when it is entered.

The Web GUI is divided into four main pages: **Main**, **I/O Setup**, **Manage EDID**, and **Configuration**. Each main page is represented by a tab at the top-most portion of the screen. The **Main**, **I/O Setup**, and **Manage EDID** pages have their own set of sub-tabs. Click on the desired tab / sub-tab to open the desired page.

**NOTE:** In order to view all four tabs at the top of the screen, the user i must be logged in as "Administrator". If logged-in as "Operator", only the **Main** tab will be visible.

# **Main ► Routing**

# **Log Out** Click **Log Out** to terminate the Log Out current Web session are return to the login page.**TOOLBUX** 4x4 Matrix for HDMI 4K x K **ULTRA HD** Main VO Se up Manage EDID Conf Routing I/O Status Display Info  $\overline{2}$  $\bar{t}$  $\overline{4}$ **Status Output** Input # 1  $\overline{2}$  $D$ Adie  $D$ HDD  $\overline{2}$ 1 **Output** 3 3 The number of outputs that are available for routing.  $\overline{4}$  $\overline{4}$ **Input #** The input that is currently routed to the output.

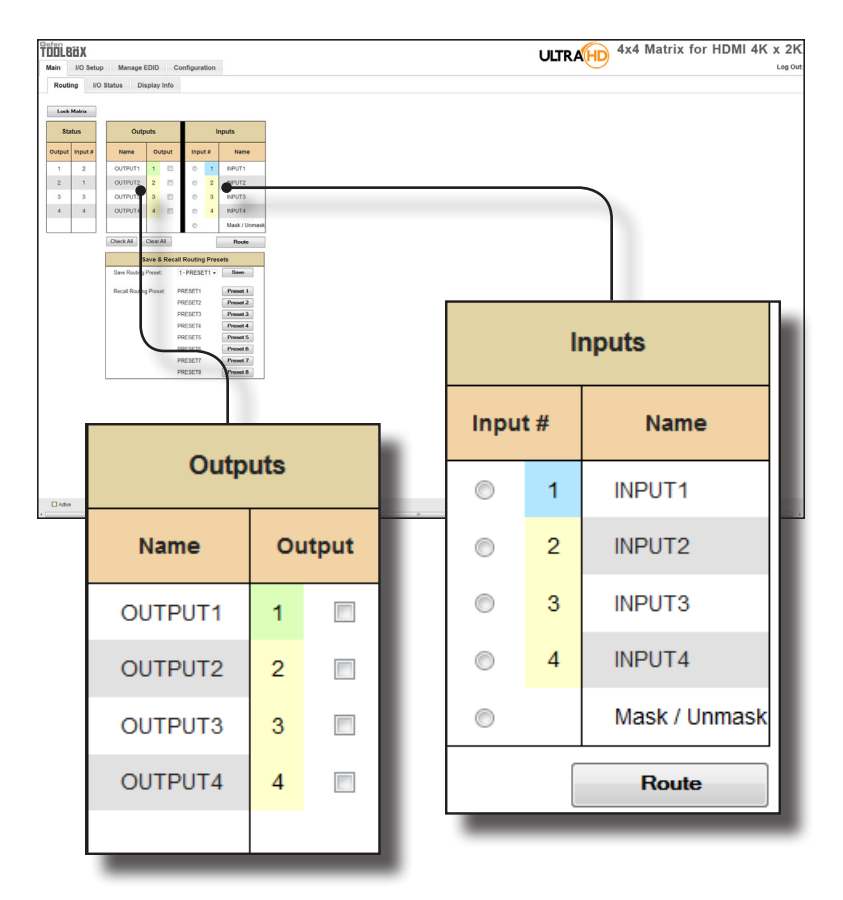

#### **Name (Outputs)**

The name of the output.

This name can be changed using the [#set\\_output\\_name](#page-72-0) command or through the [I/O Setup ► I/O Names](#page-88-0) page of the Web interface.

### **Outputs (Outputs)**

Check to select the currently active output.

#### **Input # (Inputs)**

Click the radio button next to the desired input to be routed.

### **Name (Inputs)**

Displays the current name of the input.

This name can be changed using the  $#set$  input name command or through the [I/O Setup ► I/O Names](#page-88-0) page of the Web interface.

### **Route**

Click the **Route** button to route the selected input to the select output(s).

# **Lock Matrix**

Locks / unlocks the matrix. Once the matrix is locked, settings cannot be changed using the front-panel buttons or through the Web GUI. When the matrix is locked, the button text will read "Unlock Matrix" and a red bar will appear across the top portion of the screen with the text "Matrix is LOCKED". Click the "Unlock Matrix" button to unlock the matrix.

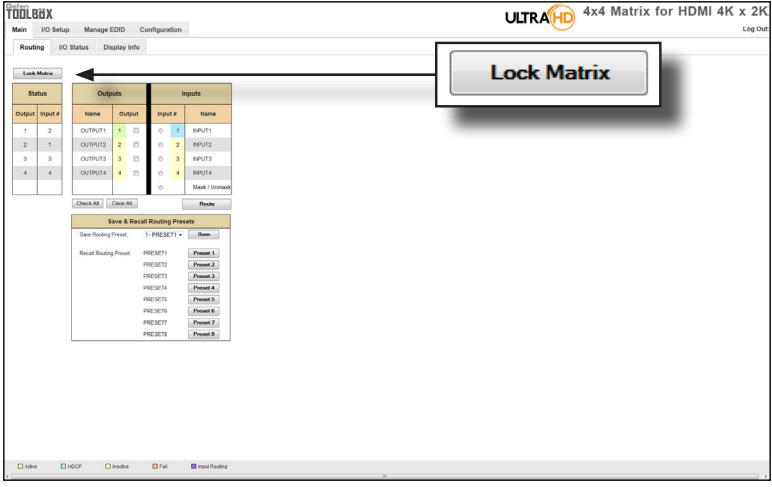

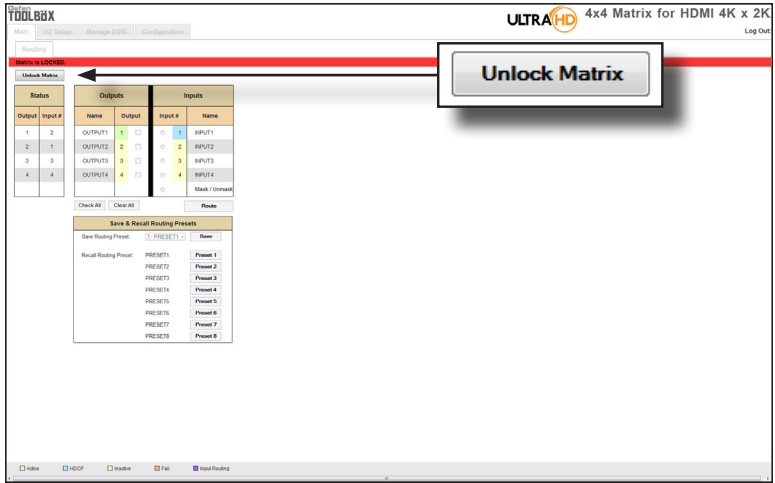

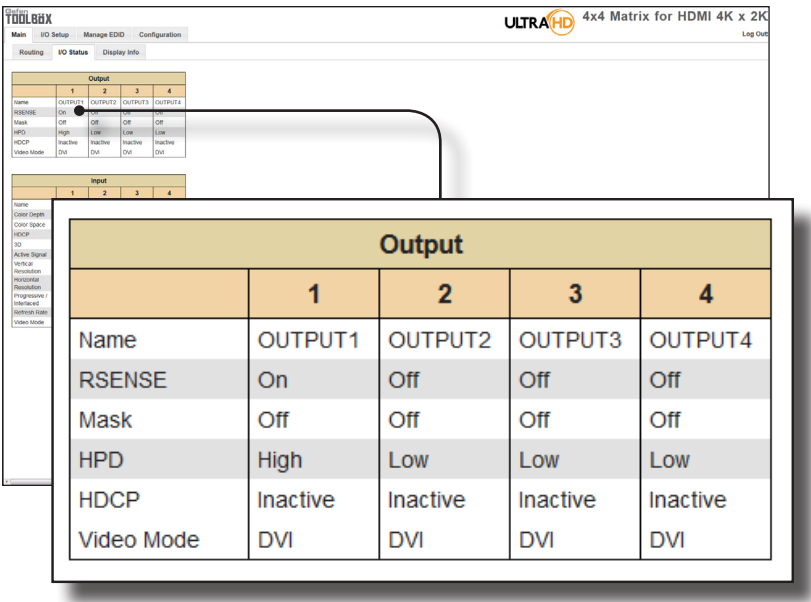

# **Main ► I/O Status**

# **Output**

Displays the state of each output for each of the following: Name, RSENSE, Mask, HPD (Hot-Plug Detect), HDCP, and Video Mode.

#### **Name**

Displays the name of the output. The name of the output can be changed using the [#set\\_output\\_name](#page-72-0) command or through the [I/O Setup ► I/O Names](#page-88-0) page of the Web interface.

#### **RSENSE**

Displays the current Rsense state.

### **Mask**

Displays the masking state of each output.

# **HPD**

Displays the Hot-Plug Detect (HPD) state of each output.

#### **HDCP**

Indicates if HDCP-detection is enabled or disabled on each output.

#### **Video Mode**

Displays the current output video mode.

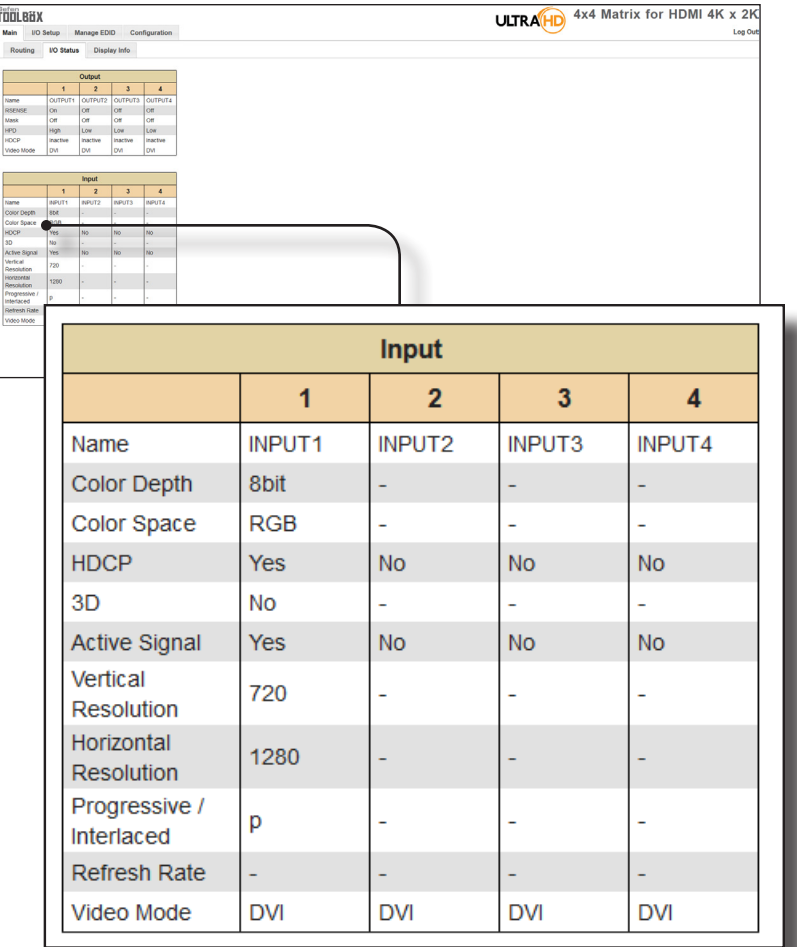

# **Input**

Displays the state of each input for each of the following: Input name, Color Depth, Color Space, HDCP, 3D, Active Signal, Vertical Resolution, Horizontal Resolution, Progressive / Interlaced, Refresh Rate, and Video Mode.

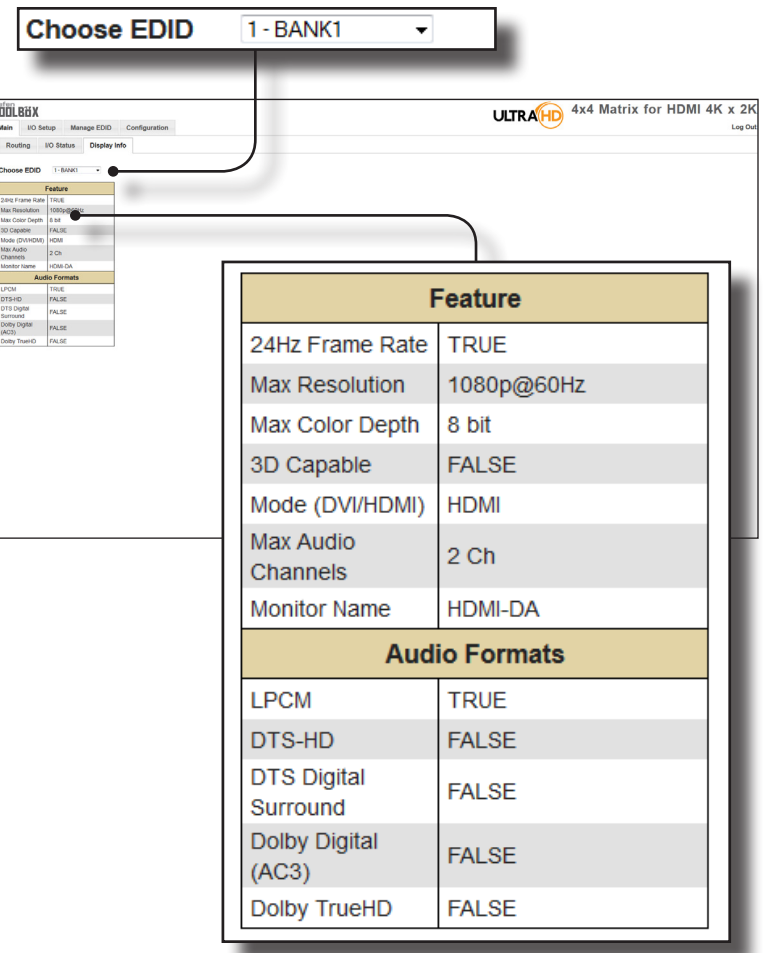

# **Main ► Display Info**

#### **Choose EDID**

Select the EDID from the drop-down list. The selected EDID will be copied from the Output or selected EDID Bank to the desired input(s) and used by the source.

#### **Options**

Bank 1 ... Bank 8 Output 1 ... Output 4

### **Feature / Audio Formats**

Displays the capabilities of the display (or sink device), based on the EDID.

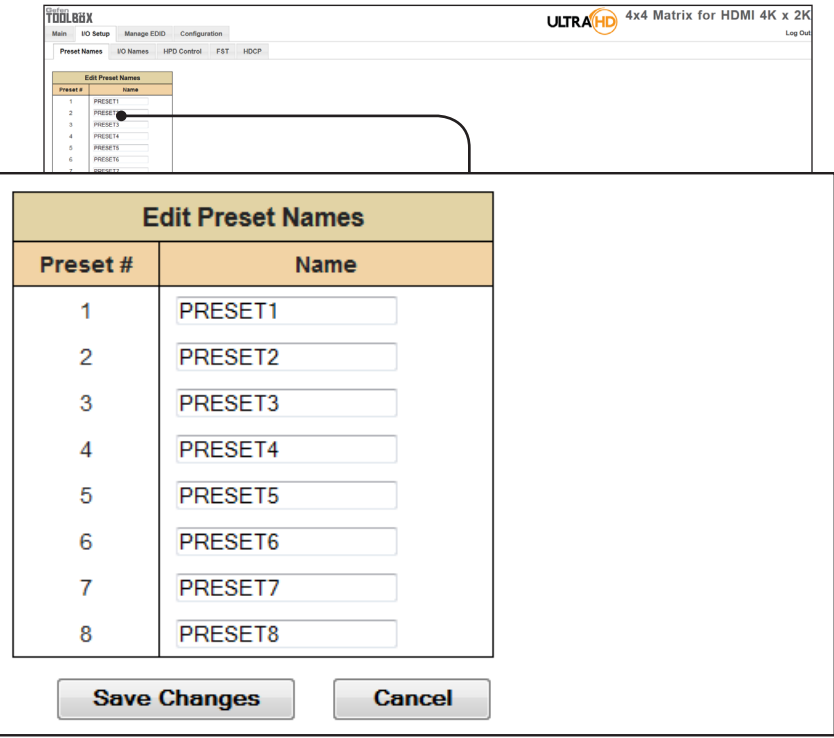

# **I/O Setup ► Preset Names**

#### **Preset #**

The number of each preset.

# **Name**

Type the desired name of each preset in these fields.

#### **Save Changes**

Saves the current changes to the name of the preset(s).

#### **Cancel**

Restores the previous name or each preset, if a change was made.

# <span id="page-88-0"></span>**I/O Setup ► I/O Names**

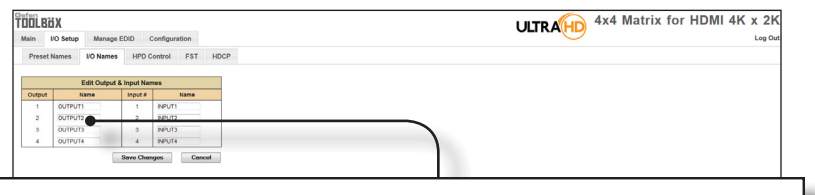

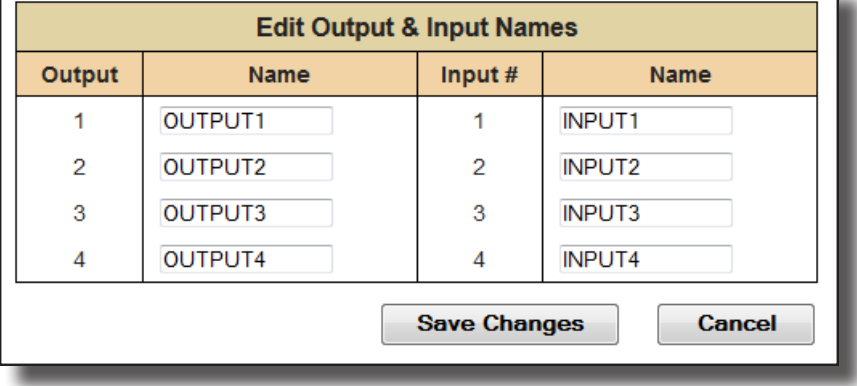

#### **Output**

Г

The number of the output.

#### **Name (Output)**

Type the desired name of each output in these fields.

#### **Input #**

The number of each input.

#### **Name (Input #)**

Type the desired name of each the input in these fields.

### **Save Changes**

Saves the current changes to the name of the output and/or input(s).

### **Cancel**

Restores the previous name or each output and/or input(s), if a change was made.

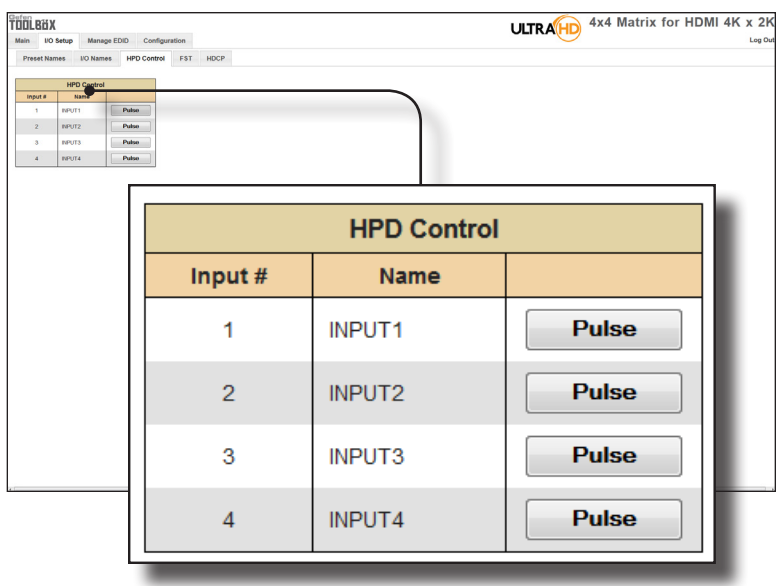

# **I/O Setup ► HPD Control**

### **Input #**

The number of the input.

#### **Name**

The name of the input. The name of each input can be changed using the [#set\\_input\\_name](#page-71-1) command or through the [I/O Setup ► I/O Names](#page-88-0) page of the Web interface.

# **Pulse**

Click the Pulse button to cycle the HPD line on the desired input. This is the equivalent of physically disconnecting and reconnecting the HDMI cable between the source device and the matrix.

**ULTRA**HD 4x4 Matrix for HDMI 4K x 2K **TOOLBUX** in UO Setup Manage EDID Configuration Log Preset Names NO Names HPD Control FST HDCP Fast Switching Technology<br>
FST Principal Paper & Rame<br>
Paul C Slow 1 RPUT1<br>
Paul C Slow 2 RPUT2<br>
Paul C Slow 3 RPUT3 9 Fast © Slow 3 NPUT3<br>4 Fast © Slow 4 NPUT4  $\begin{tabular}{|c|c|c|c|} \hline & Set & & \multicolumn{2}{|c|}{Conced} \\\hline \end{tabular}$ **Fast Switching Technology FST** Input# **Name** ● Fast © Slow 1 **INPUT1** ● Fast © Slow  $\overline{2}$ INPUT2 ● Fast © Slow 3 **INPUT3** ● Fast © Slow  $\overline{4}$ **INPUT4 Set** Cancel

# **I/O Setup ► FST**

# **FST**

Displays the switching state of each input.

#### **Input #**

The name of the input.

#### **Name**

The name of the input. The name of each input can be changed using the [#set\\_input\\_name](#page-71-1) command or through the [I/O Setup ► I/O Names](#page-88-0) page of the Web interface.

h

# **I/O Setup ► HDCP**

**NOTE:** Some computers will enable HDCP if an HDCP-compliant display is detected. Check the box under the Disable column to force the computer to ignore detection of an HDCP-compliant display. The Disable feature does *not* decrypt HDCP content.

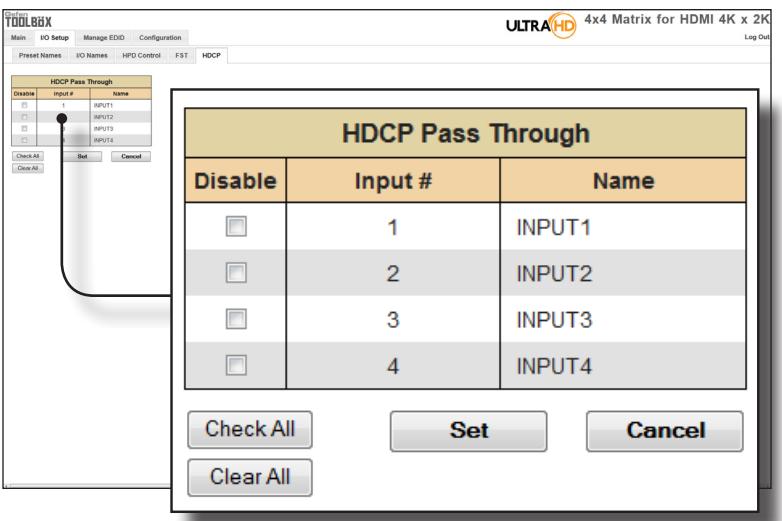

#### **Disable**

Check the box under the Disable column to force the computer to ignore HDCP-detection.

#### **Input #**

The number of the input.

#### **Name**

The name of the input. The name of each input can be changed using the [#set\\_input\\_name](#page-71-1) command or through the [I/O Setup ► I/O Names](#page-88-0) page of the Web interface.

#### **Check All**

Places a check mark in all boxes under the Disable column.

#### **Clear All**

Clears all check marks from the Disable column.

# **Set**

Click this button to save changes for all input(s).

#### **Cancel**

Cancels the current operation and ignores changes for each input, if a change was made.

# **Manage EDID ► Assign**

#### **Lock EDID**

Secures the Local EDID and disables automatic EDID loading during power-up.

If the **Lock EDID** button is clicked (enabled), the "EDID locked on power cycle" message will be displayed in red. The local EDID information will now be locked once the matrix is rebooted. Click the **Unlock EDID** button to disable the Lock EDID feature.

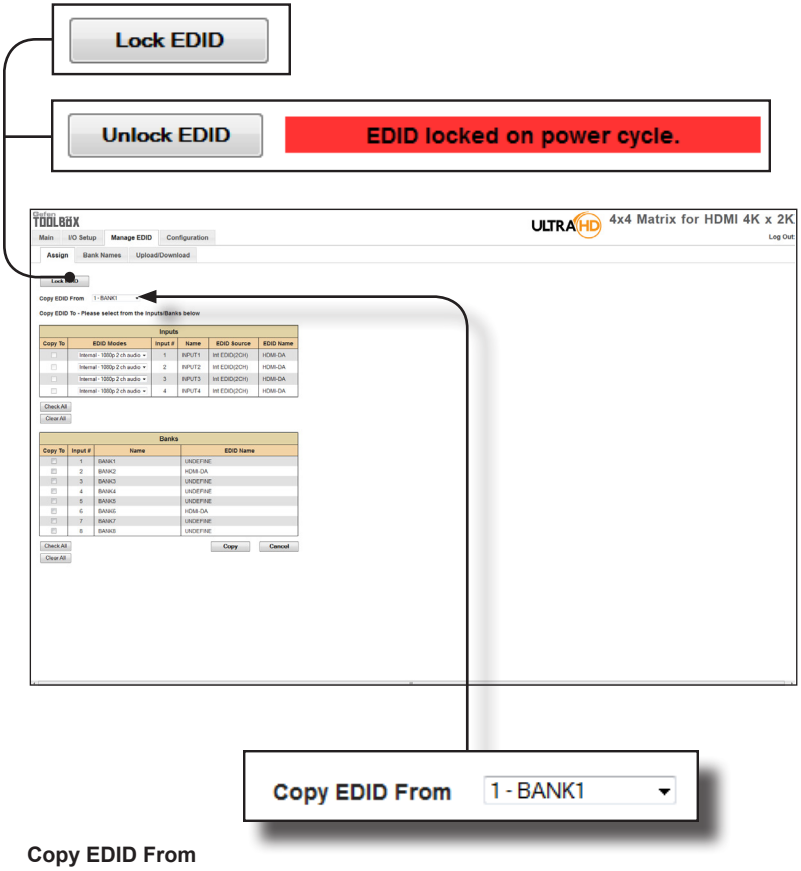

Select the EDID from the drop-down list. The EDID will be copied from the Output or selected EDID bank to the destination

#### **Options**

Bank 1 ... Bank 8 Output 1 ... Output 4

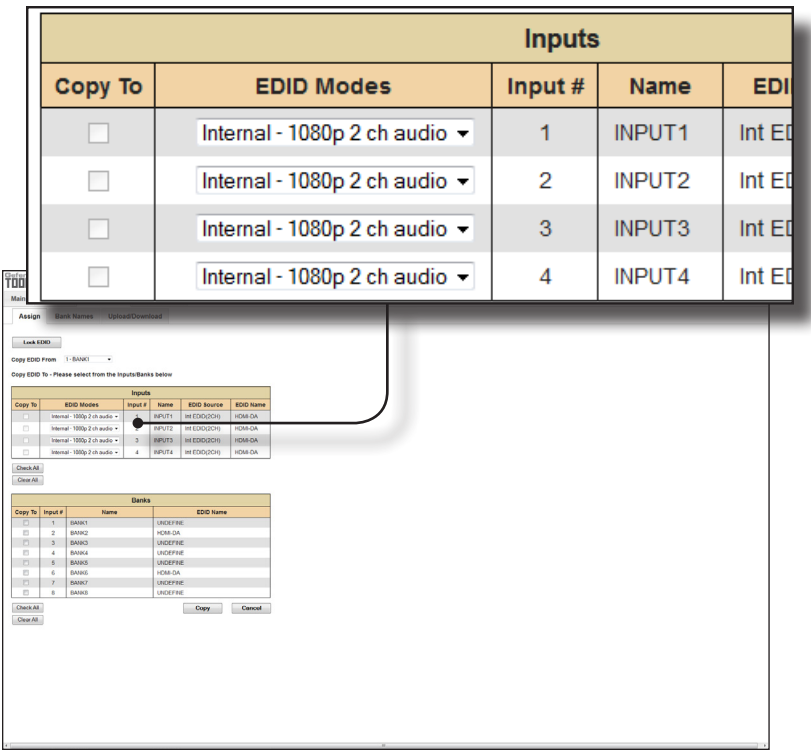

# **Copy To**

Place a check mark in the desired check box to select or deselect the desired input(s). These check-boxes can only be used when the EDID Mode is set to Custom - User.

## **EDID Modes**

Select the EDID mode from the drop-down list.

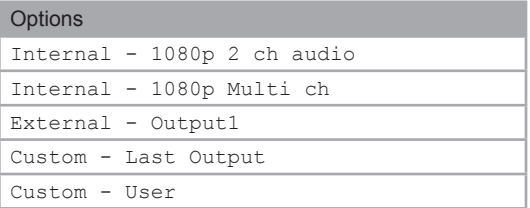

When the EDID is set to Custom mode, the matrix will use a customized EDID configuration selected by the user. For example, each input can be individually set to different EDID modes to suit the needs of each input.

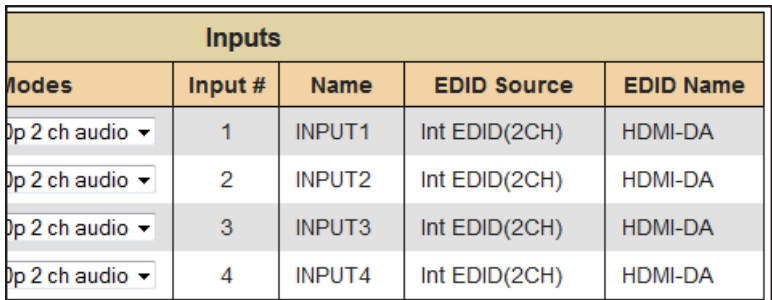

### **Input #**

The number of the input.

### **Name**

The name of the input. The name of the input can be changed using the [#set\\_input\\_name](#page-71-1) command or through the [I/O Setup ► I/O Names](#page-88-0) page of the Web interface.

#### **EDID Source**

The current EDID source being used.

### **EDID Name**

The name of the EDID.

#### **Clear All**

Clears all check marks from the **Copy To** column.

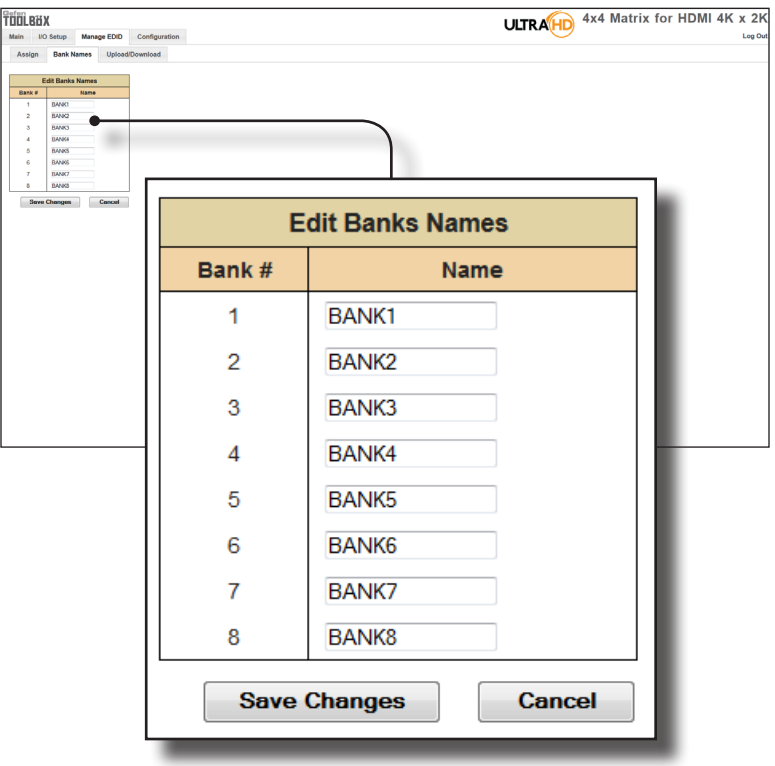

# **Manage EDID ► Bank Names**

# **Bank #**

Indicates the EDID bank number.

#### **Name**

Type the desired name of the EDID bank in this field.

# **Save Changes**

Saves the current name change to the EDID bank(s).

### **Cancel**

Restores the previous names for each EDID bank, if changes were made.

# **Manage EDID ► Upload/Download**

#### **Browse...**

Click this button to select the EDID file to be uploaded.

#### **Select Bank Location**

Click this drop-down list to select the bank to where the EDID will be uploaded.

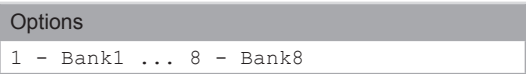

### **Upload**

Click this button to upload the EDID to the specified bank.

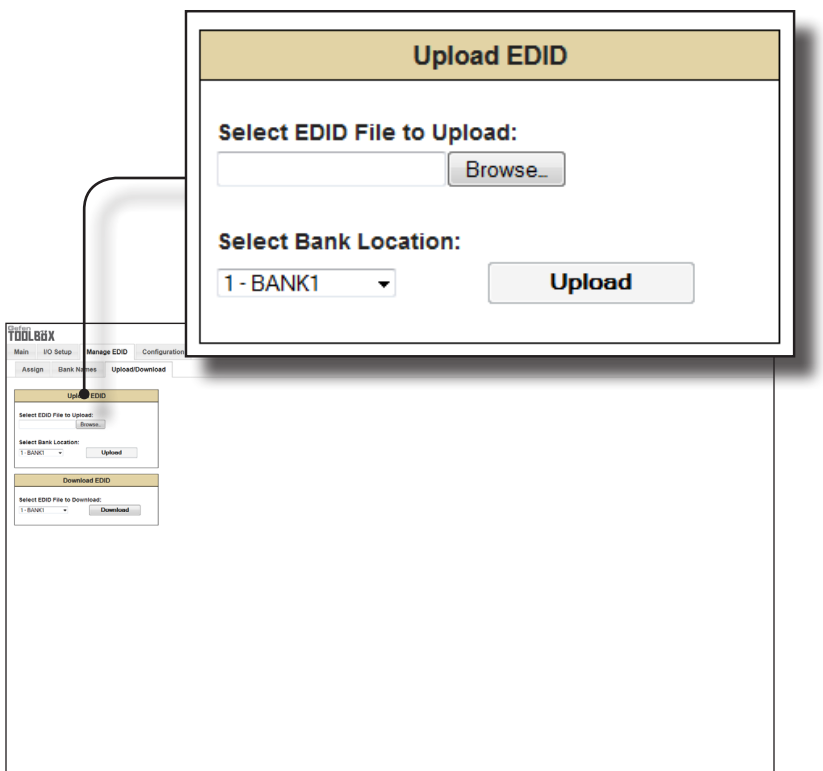

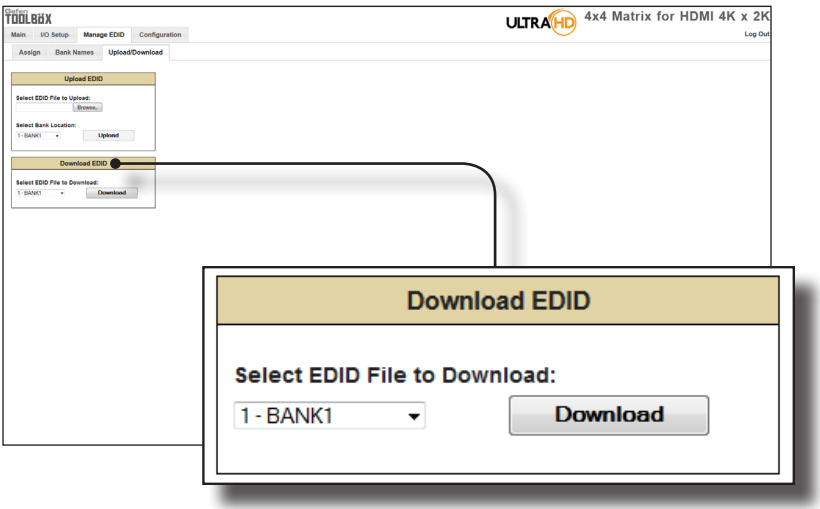

### **Select EDID File to Download**

Click this box to select the EDID that is to be saved to a file. The EDID file will be saved in binary (.bin) format.

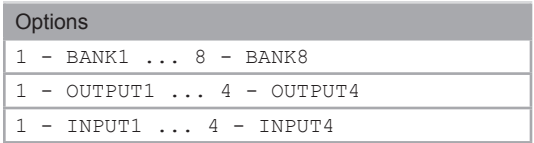

# **Download**

Click this button to download the selected EDID to a file.

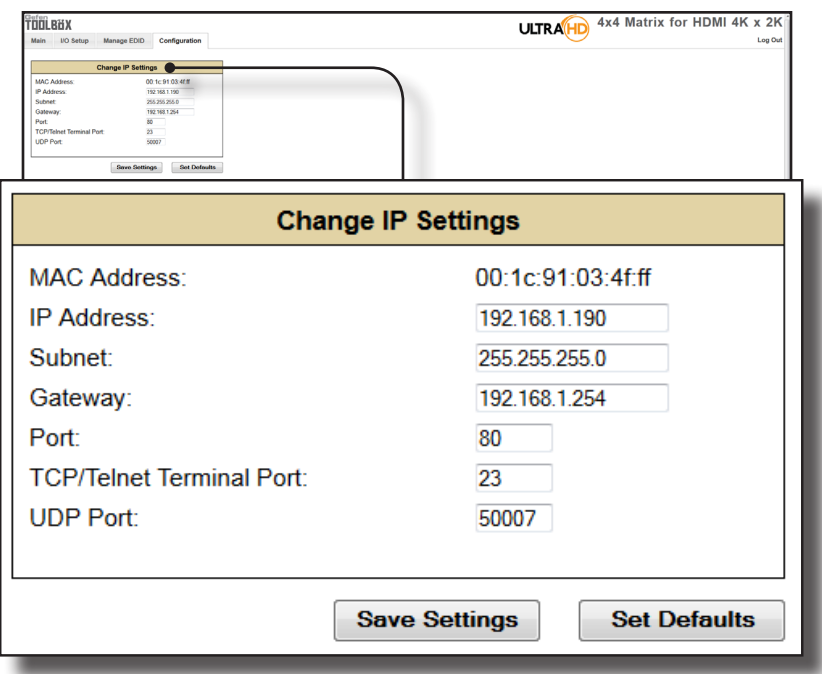

# **Configuration ► Change IP Settings**

#### **Change IP Settings**

Assigns the IP address, subnet, gateway, HTTP listening port, Telnet port, and UDP port. The MAC address cannot be changed.

#### **Save Settings**

Saves the current settings for the Change IP Settings. After clicking this button, the Web interface will display a dialog indicating that the matrix must be rebooted for changes to take effect.

#### **Set Defaults**

Click this button to restore the factory-default IP settings. After clicking this button, the Web interface will display a dialog indicating that the matrix must be rebooted for changes to take effect.

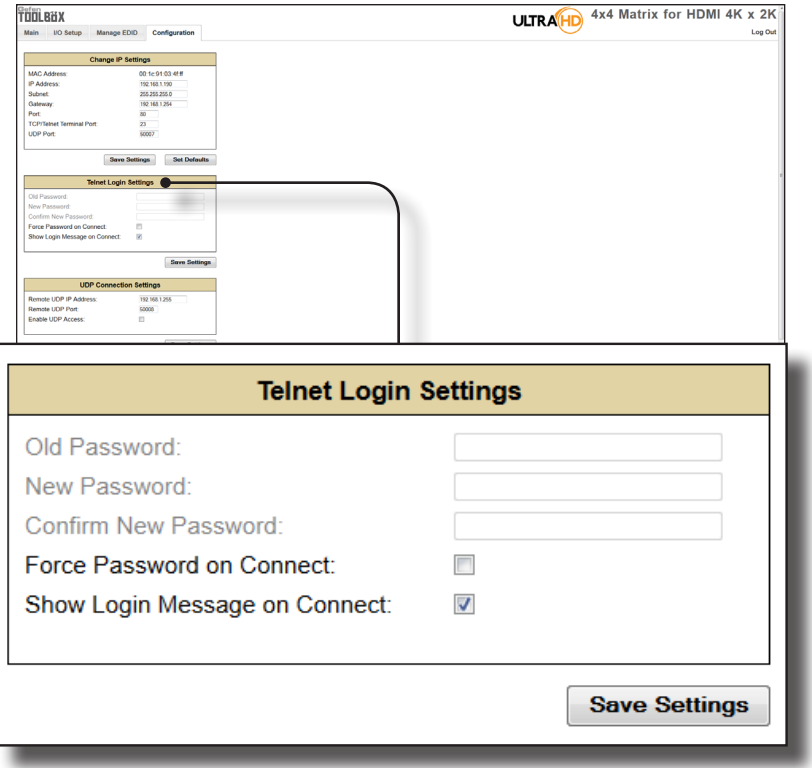

# **Configuration ► Telnet Login Settings**

#### **Old Password**

Type the current (old) password in this field.

### **New Password**

Type the new password in this field.

#### **Force Password on Connect**

Click this check box to have the matrix prompt for a password each time a Telnet session is started. This box *must* be checked in order to change the Telnet Login credentials.

#### **Show Login Message on Connect**

Click this check box to have the matrix display the Telnet welcome message each time a Telnet session is started. The welcome message appears as: "Welcome to GTB-HD4K2K-444 TELNET".

### **Save Settings**

Saves the current changes to the Telnet Login Settings.

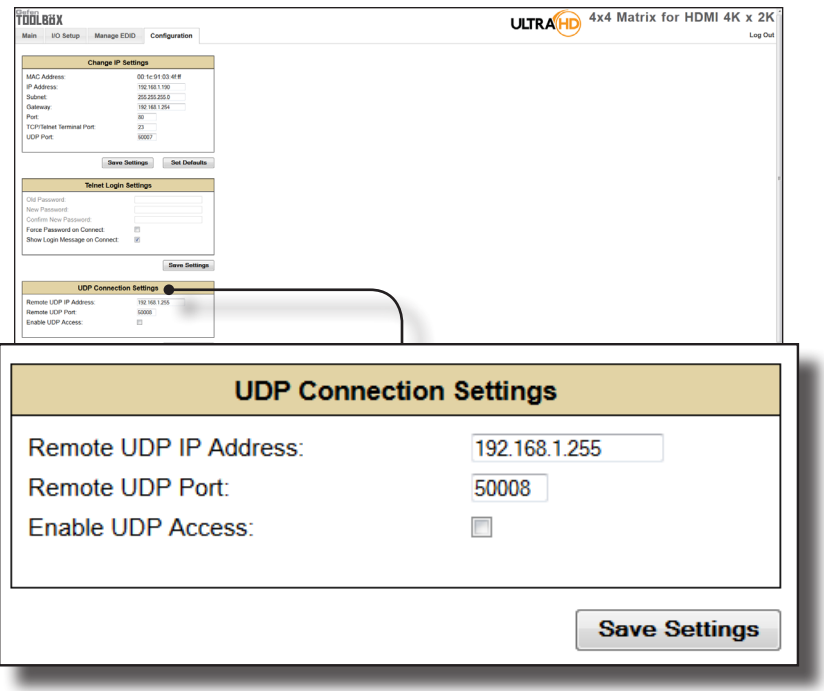

# **Configuration ► UDP Connection Settings**

### **Remote UDP IP Address**

Type the remote UDP IP address in this text box.

### **Remote UDP Port**

Enter the remote UDP port in this text box.

### **Enable UDP Access**

Check this box to enable UDP access. If this box is unchecked, the UDP access will be unavailable.

# **Configuration ► Web Login Settings**

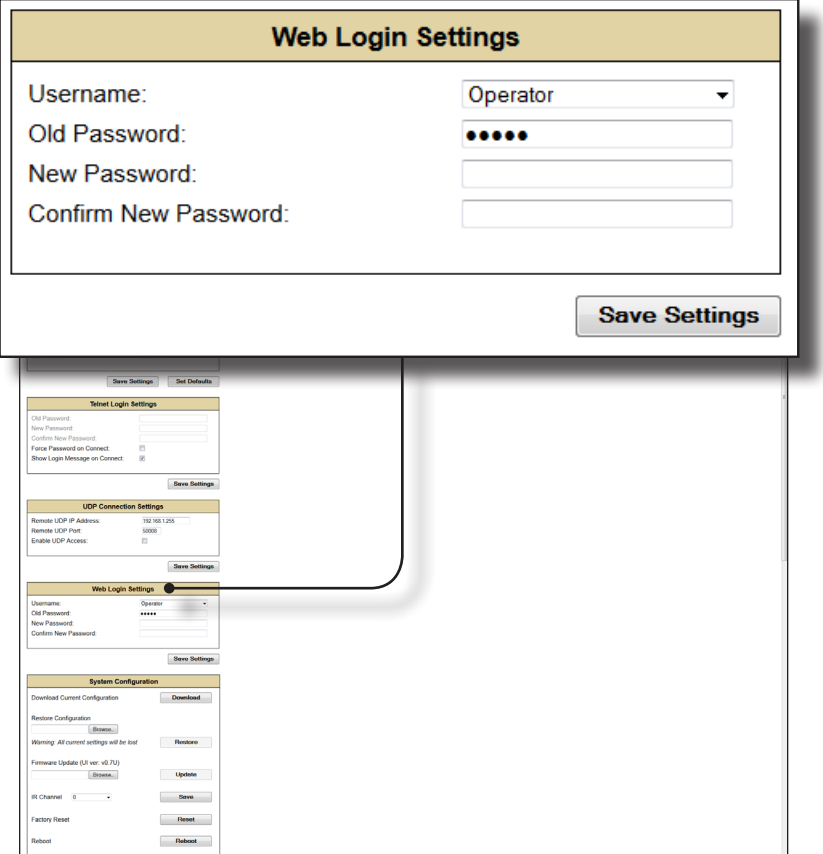

# **Username**

Click this drop-down list to select the user name. The credentials for the selected user name can now be changed.

#### **Old Password**

Type the current (old) password in this field.

#### **New Password**

Type the new password in this field.

### **Confirm Password**

Re-type the new password in this field.

#### **Save Settings**

Saves the current changes to the Web Login Settings.

# **Configuration ► System Configuration**

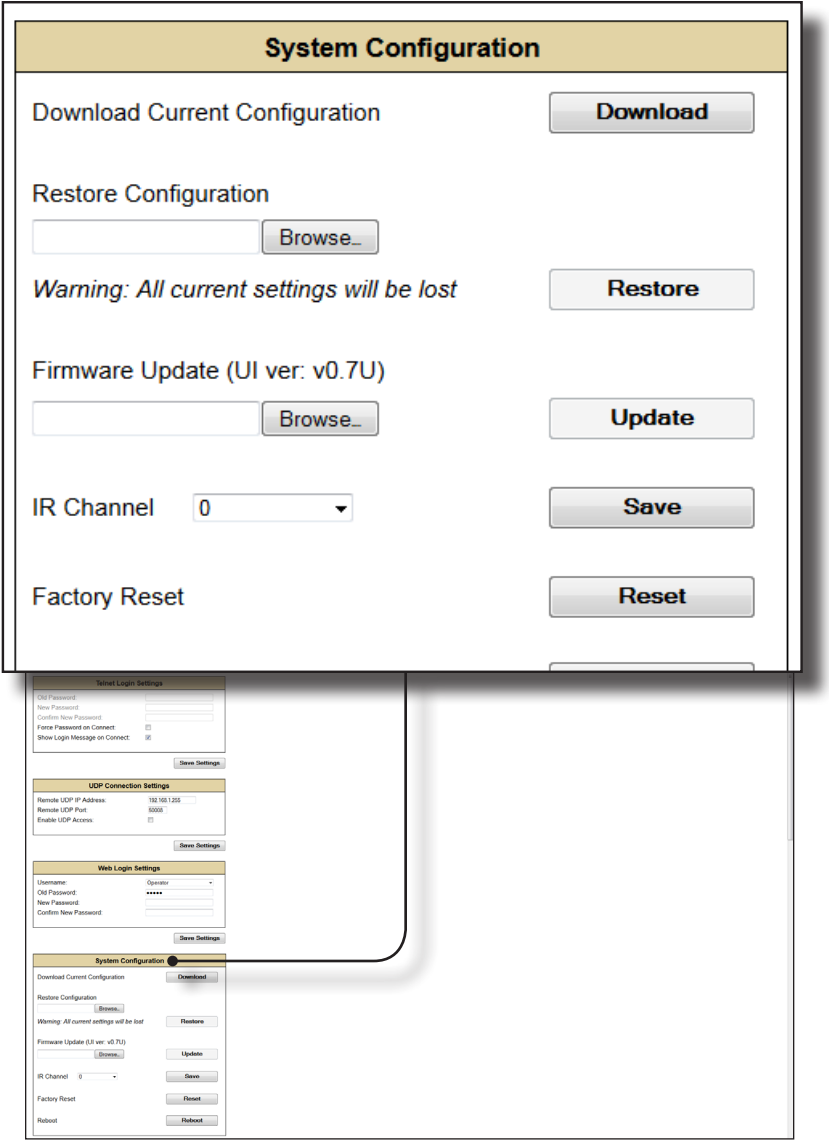

# **Download**

Click this button to download the current matrix configuration to a file.

(continued on next page)

page | 93

Web Interface

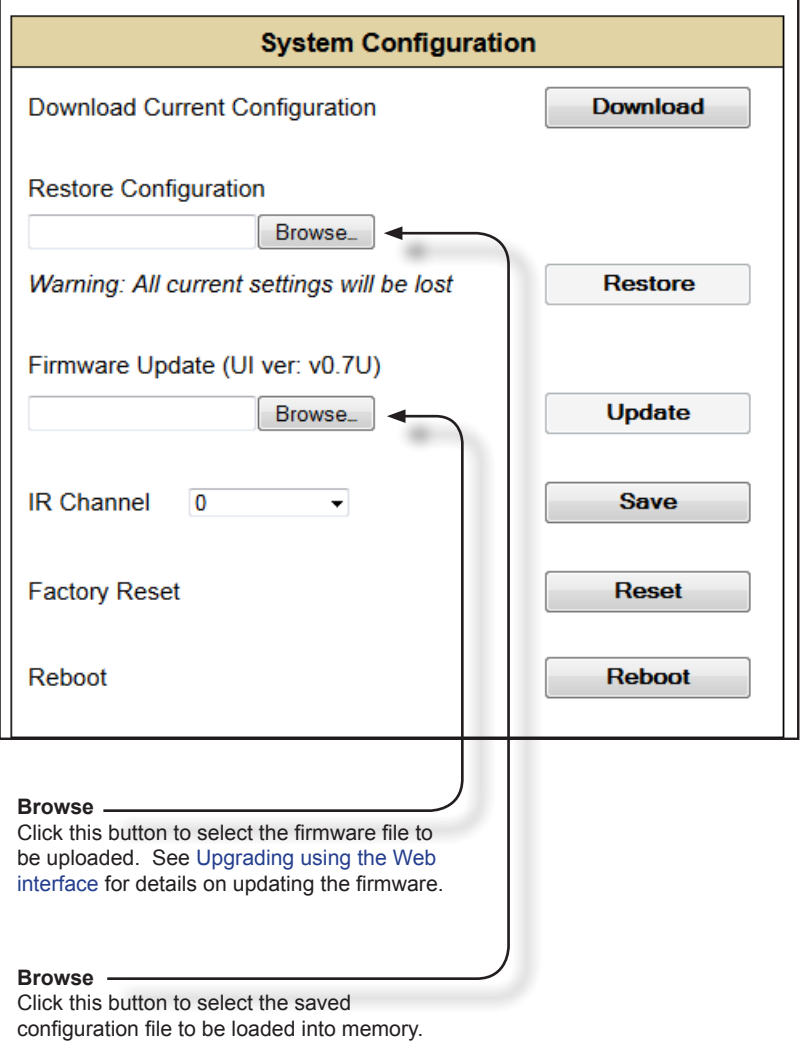

# **Restore**

Uploads the selected configuration file to the matrix.

# **Update**

Updates the matrix with the selected firmware file.

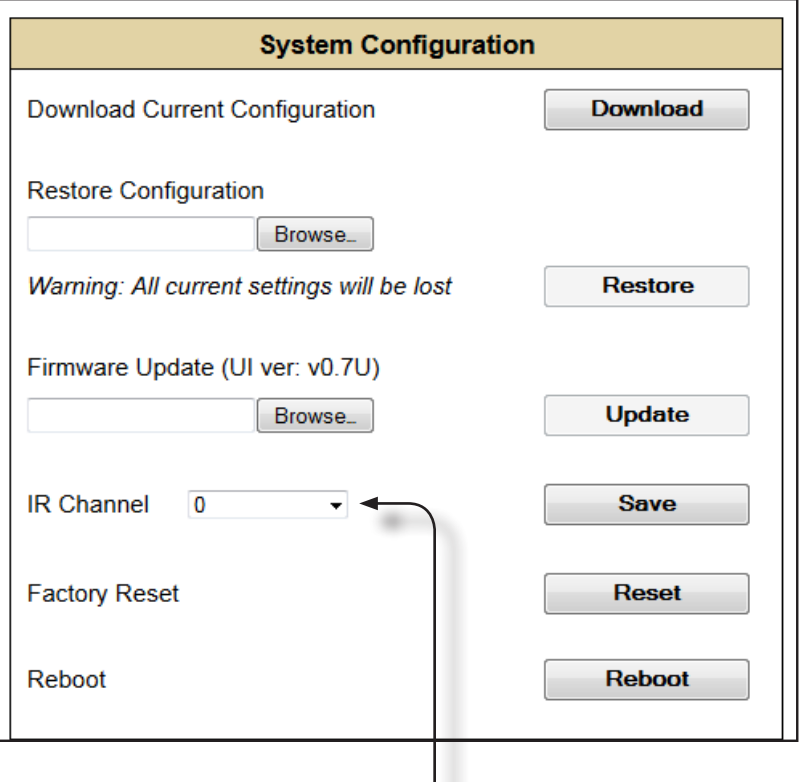

# **IR Channel**

Click this drop-down list to set the desired IR channel for the matrix. Note that the matrix and the included IR remote control must be set to the same channel in order to work properly. The IR channel for the matrix can also be set using the [#set\\_ir](#page-43-0) command.

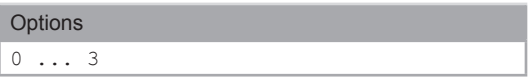

### **Save**

Click this button to save any changes made to the IR channel setting.

#### **Reset**

Click this button to set the matrix to factory-default settings. The IP settings are preserved.

#### **Reboot**

Click this button to reboot the matrix.

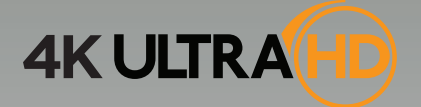

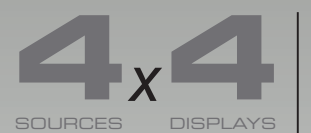

**Matrix for HDMI with Ultra HD 4K x 2K support**

# **04 Appendix**

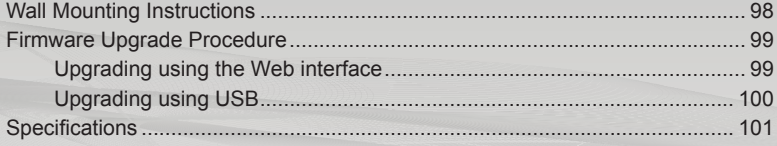

# <span id="page-107-0"></span>Wall Mounting Instructions

The 4x4 Matrix for HDMI 4K x 2K should be mounted vertically in a wall or cabinet with wood/drywall screws as shown in the diagram above. There should be an inch or two of clearance between the edges of the unit and any walls or vertical surfaces to allow for enough clearance for insertion and retraction of cables at the HDMI connectors.

For installation on a drywall surface, use a #6 drywall screw. It is recommended when installing on a drywall surface that studs be used to secure the matrix should undue stress be applied when connecting and disconnecting HDMI cables.

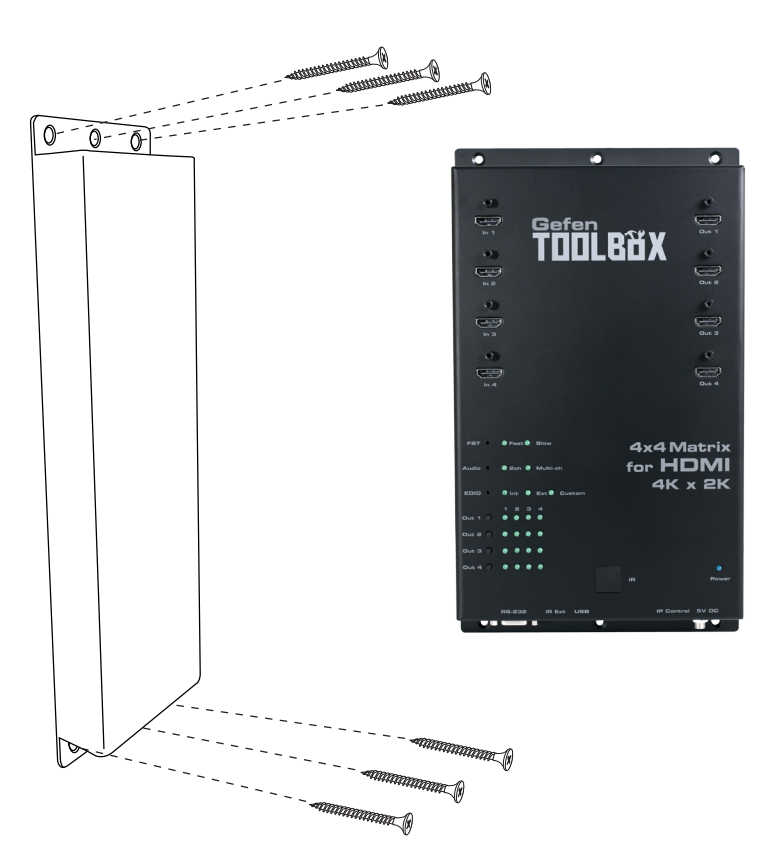
## Firmware Upgrade Procedure

## **Upgrading using the Web interface**

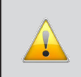

**IMPORTANT:** *DO NOT* power-off or disconnect the AC power cord from the matrix, at any time, during the firmware upgrade process.

- 1. Download the firmware update from the Support section of the Gefen Web site.
- 2. Extract the firmware file from the .ZIP file.
- 3. Power-ON the 4x4 Matrix for HDMI 4K x 2K.
- 4. Connect an Ethernet cable between the matrix and the computer running the Web interface.

It is unnecessary to disconnect any cables or extenders from the 4x4 Matrix for HDMI 4K x 2K during the update process.

- 5. Click the **Configuration** tab in the Web interface and click the **Browse...** button under the **System Configuration** section.
- 6. Select the firmware file and click the **Update** button.
- 7. The matrix will display a prompt to verify that the current firmware will be overwritten. Click the **OK** button on the dialog box to begin uploading the firmware file.
- 8. The matrix will begin the upgrade process. This process will take several minutes. The upgrade process may be monitored using the RS-232 interface.
- 9. After the matrix has been updated, the unit will automatically initiate a countdown to reboot.
- 10. After the matrix reboots, the firmware upgrade process will be complete.

## **Upgrading using USB**

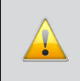

**IMPORTANT:** *DO NOT* power-off or disconnect the AC power cord from the matrix, at any time, during the firmware upgrade process.

- 1. Download the firmware update from the Support section of the Gefen Web site.
- 2. Power-ON the 4x4 Matrix for HDMI 4K x 2K.
- 3. Connect a USB cable between the computer and the 4x4 Matrix for HDMI 4K x 2K.

It is unnecessary to disconnect any cables or extenders from the 4x4 Matrix for HDMI 4K x 2K during the update process.

- 4. Once the computer is able to connect to the 4x4 Matrix for HDMI 4K x 2K, a removable-disk icon will be displayed under My Computer.
- 5. Extract the firmware file from the .ZIP file and drag the .bin file to the Removable Disk.
- 6. Disconnect the USB cable from the computer.
- 7. After the matrix has been updated, the unit will automatically initiate a countdown to reboot.
- 8. After the matrix reboots, the firmware upgrade process will be complete.

## Specifications

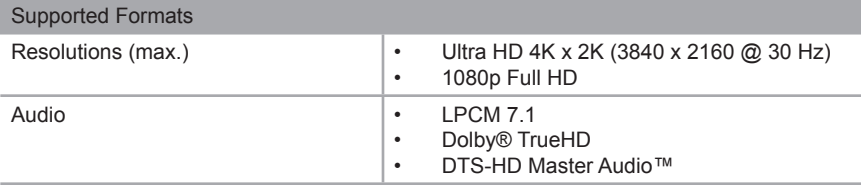

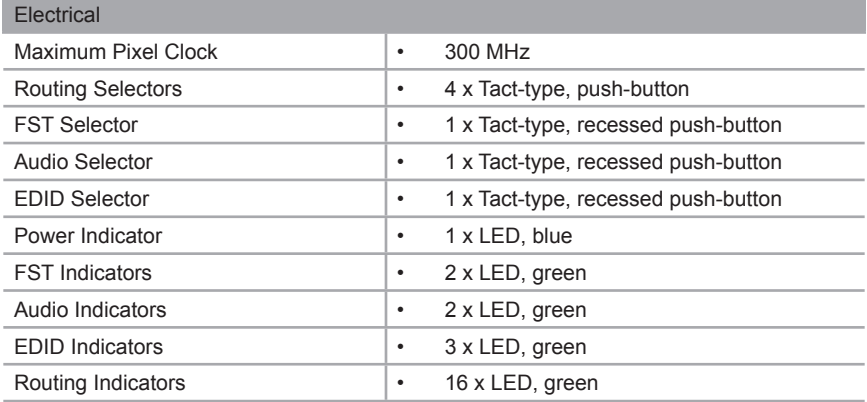

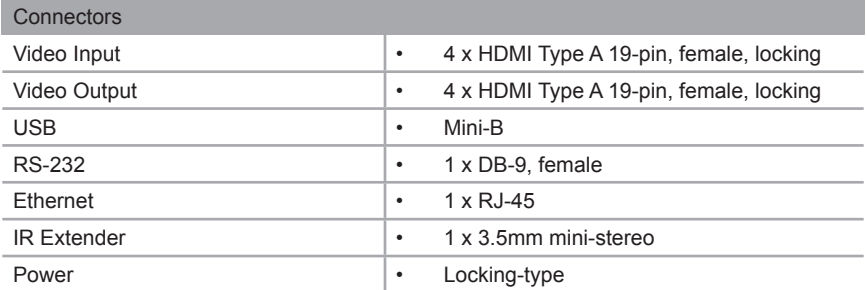

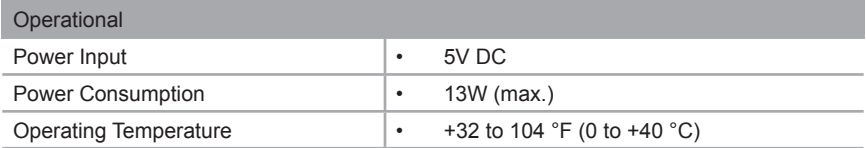

(continued on next page)

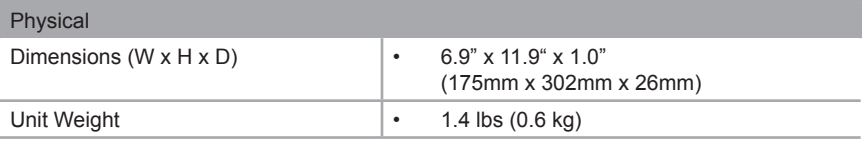

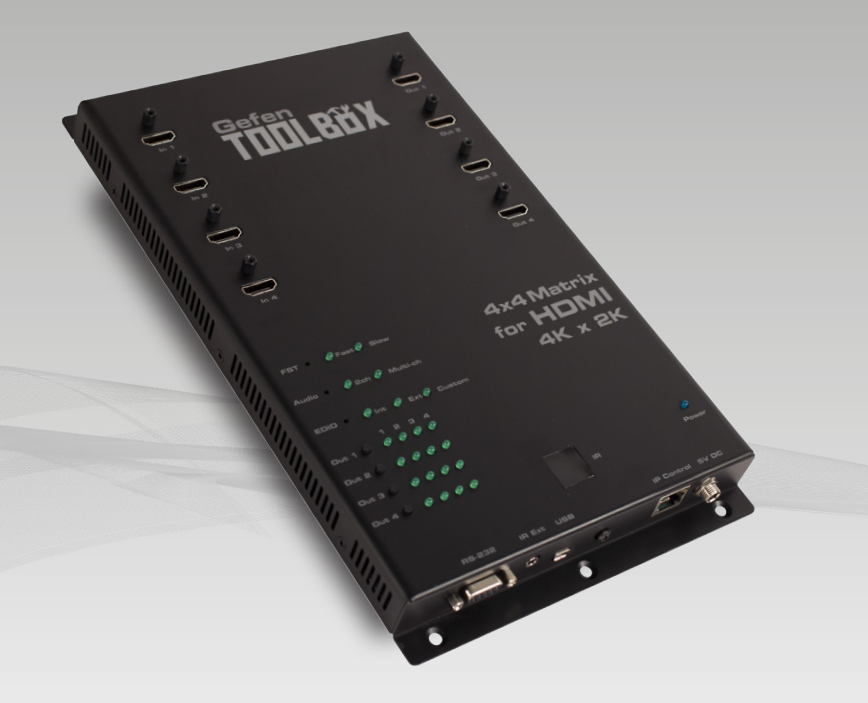

Stretch it, Switch it, Split it. Gefen's got it. ®

20600 Nordhoff St., Chatsworth CA 91311 1-800-545-6900 818-772-9100 fax: 818-772-9120 www.gefen.com support@gefen.com

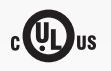

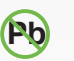

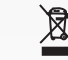

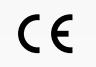

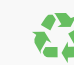

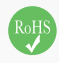

This product uses UL listed or CE compliant power supplies.